### <span id="page-0-0"></span>**Dell Latitude 2120** 서비스 설명서

[컴퓨터 내부 작업](file:///C:/data/systems/Lat2120/ko/sm/work.htm) [부품 분리 및 장착](file:///C:/data/systems/Lat2120/ko/sm/parts.htm) <u>[시스템 설치](file:///C:/data/systems/Lat2120/ko/sm/Bios.htm)</u><br>[진단 프로그램](file:///C:/data/systems/Lat2120/ko/sm/diags.htm)

### 참고**,** 주의 및 경고

참고**:** "참고"는 컴퓨터를 보다 효율적으로 사용하는 데 도움을 주는 중요 정보를 알려줍니다.

주의**:** "주의**"**는 지침을 준수하지 않을 경우 하드웨어의 손상 또는 데이터 손실 위험이 있음을 알려줍니다**.**

경고**: "**경고**"**는 재산상의 피해나 심각한 부상 또는 사망을 유발할 수 있는 위험이 있음을 알려줍니다**.**

Dell n 시리즈 컴퓨터를 구입한 경우 본 설명서의 Microsoft Windows 운영체제에 관련된 사항들은 적용되지 않습니다.

#### 이 문서의 정보는 사전 통보 없이 변경될 수 있습니다**. © 2010 Dell Inc.** 저작권 본사 소유**.**

Dell Inc.의 서면 승인 없이는 어떠한 방식으로든 본 자료를 무단 복제하는 행위를 엄격히 금지합니다.

본 설명서에 사용된 상표: Dell™, DELL™ 로고 및 Latitude™는 Dell Inc.의 상표입니다. Intel®, Core™ 및 SpeedStep®은 Intel Corporation의 상표 또는 등록 상표입니<br>다. Microsoft®, Windows®, Windows Vista® 및 Windows Vista 시작 버튼은 미국 및/또는 그 밖의 국가/지역에서 Microsoft Corp

특정 회사의 표시나 회사명 또는 제품을 지칭하기 위해 다른 상표나 상호를 본 설명서에서 사용할 수도 있습니다. Dell Inc.는 자사가 소유하고 있는 것 이외의 타사 소유 상표 및 상표명에 대한 어떠한 소유권도 갖고 있지 않습<br>니다.

2010년 6월 Rev. A00

#### <span id="page-1-0"></span>배터리 **Dell Latitude 2120** 서비스 설명서

경고**:** 컴퓨터 내부 작업을 시작하기 전에 컴퓨터와 함께 제공된 안전 정보를 읽어봅니다**.** 자세한 안전 모범 사례 정보는 **Regulatory Compliance(**규정 준수**)** 홈 페 이지**(www.dell.com/regulatory\_compliance)**를 참조하십시오**.**

#### 배터리 분리

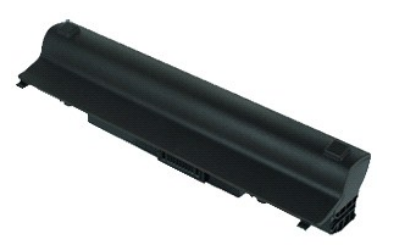

참고**:** 아래 그림을 보려면 **Adobe.com**에서 Adobe Flash Player를 다운로드해서 설치해야 할 수도 있습니다.

1. <u>컴퓨터 내부 작업을 시작하기 전에</u>의 절차를 따릅니다.<br>2. 배터리 분리 래치를 잠금 해제 위치로 밉니다.

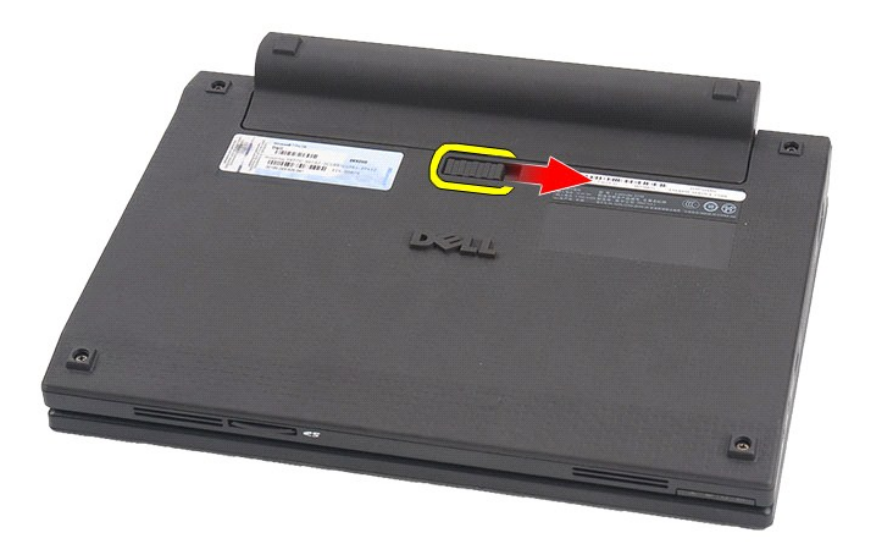

3. 배터리를 밀어 컴퓨터에서 분리합니다.

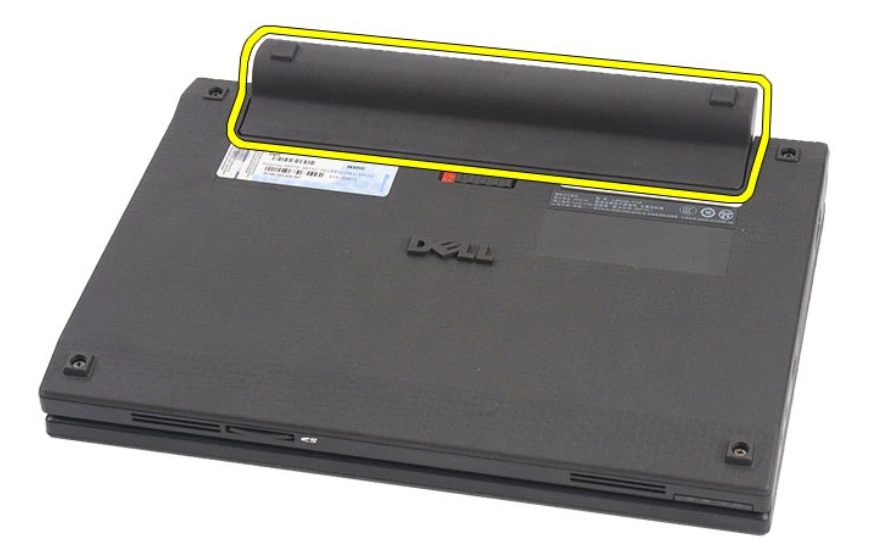

### 배터리 장착

배터리를 장착하려면 위의 단계를 역순으로 수행합니다.

#### <span id="page-3-0"></span>키보드 **Dell Latitude 2120** 서비스 설명서

경고**:** 컴퓨터 내부 작업을 시작하기 전에 컴퓨터와 함께 제공된 안전 정보를 읽어봅니다**.** 자세한 안전 모범 사례 정보는 **Regulatory Compliance(**규정 준수**)** 홈 페 이지**(www.dell.com/regulatory\_compliance)**를 참조하십시오**.**

키보드 분리

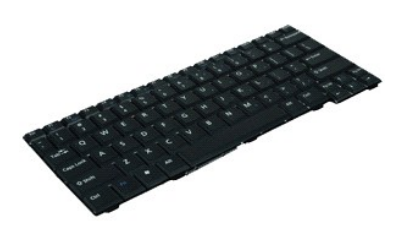

참고**:** 아래 그림을 보려면 **Adobe.com**에서 Adobe Flash Player를 다운로드해서 설치해야 할 수도 있습니다.

1. <u>컴퓨터 내부 작업을 시작하기 전에</u>의 절차를 따릅니다.<br>2. <u>[배터리](file:///C:/data/systems/Lat2120/ko/sm/01_Battery.htm)</u>를 분리합니다.<br>3. 키보드를 고정시키는 나사를 분리합니다.

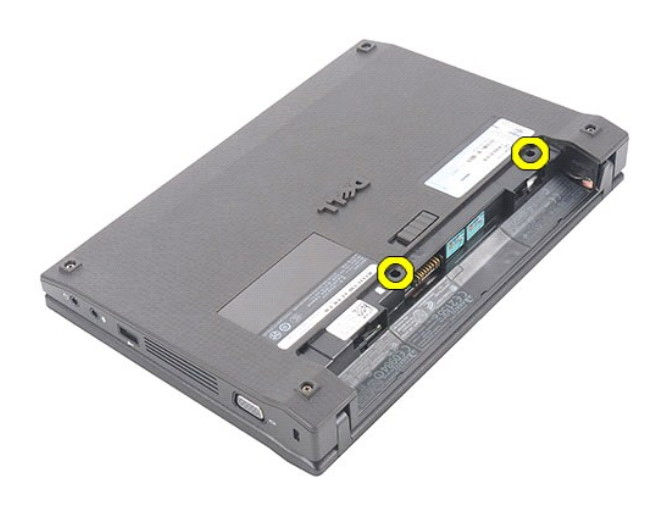

4. 디스플레이를 연 다음 키보드 나사를 분리한 나사 소켓을 일자 드라이버로 밉니다.

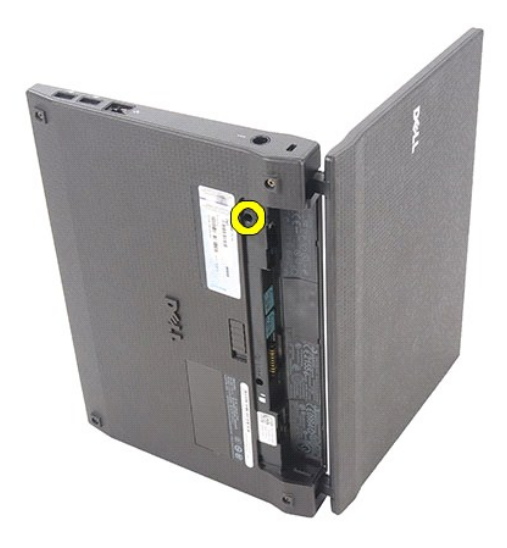

5. 키보드의 왼쪽 상단 모서리로부터 시작하여 키보드를 들어올린 다음 키보드를 뒤집어 놓습니다.

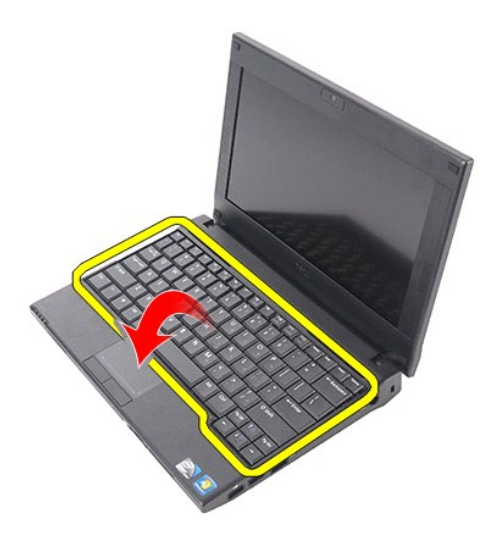

6. 키보드 데이터 케이블을 분리하고 컴퓨터에서 키보드를 분리합니다.

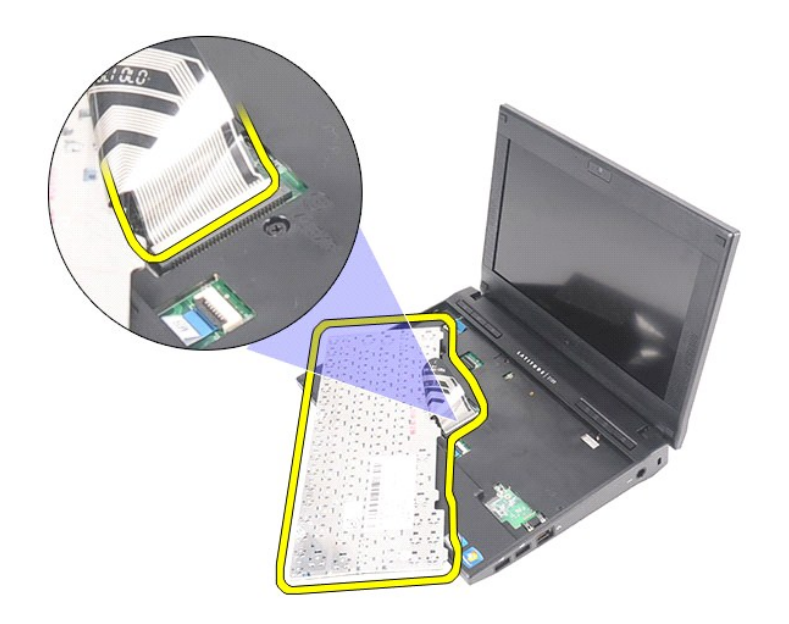

### 키보드 장착

키보드를 장착하려면 위의 단계를 역순으로 수행합니다.

#### <span id="page-6-0"></span>액세스 패널 **Dell Latitude 2120** 서비스 설명서

경고**:** 컴퓨터 내부 작업을 시작하기 전에 컴퓨터와 함께 제공된 안전 정보를 읽어봅니다**.** 자세한 안전 모범 사례 정보는 **Regulatory Compliance(**규정 준수**)** 홈 페 이지**(www.dell.com/regulatory\_compliance)**를 참조하십시오**.**

### 액세스 패널 분리

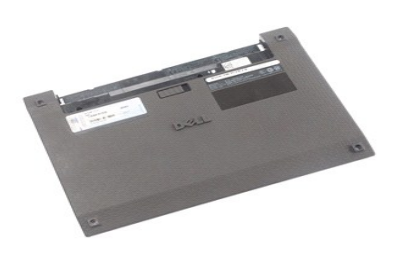

참고**:** 아래 그림을 보려면 **Adobe.com**에서 Adobe Flash Player를 다운로드해서 설치해야 할 수도 있습니다.

1. [컴퓨터 내부 작업을 시작하기 전에의](file:///C:/data/systems/Lat2120/ko/sm/work.htm#before) 절차를 따릅니다.

- 
- 
- 2. <u>[배터리](file:///C:/data/systems/Lat2120/ko/sm/01_Battery.htm)</u>를 분리합니다.<br>3. <u>[키보드](file:///C:/data/systems/Lat2120/ko/sm/02_Keyboard.htm)</u>를 분리합니다.<br>4. 키보드 아래에서 액세스 패널 나사를 분리합니다.

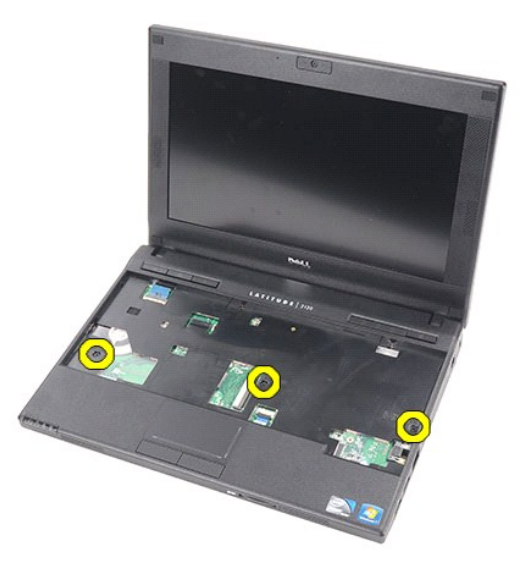

5. 컴퓨터의 하단에서 액세스 패널 나사를 분리합니다.

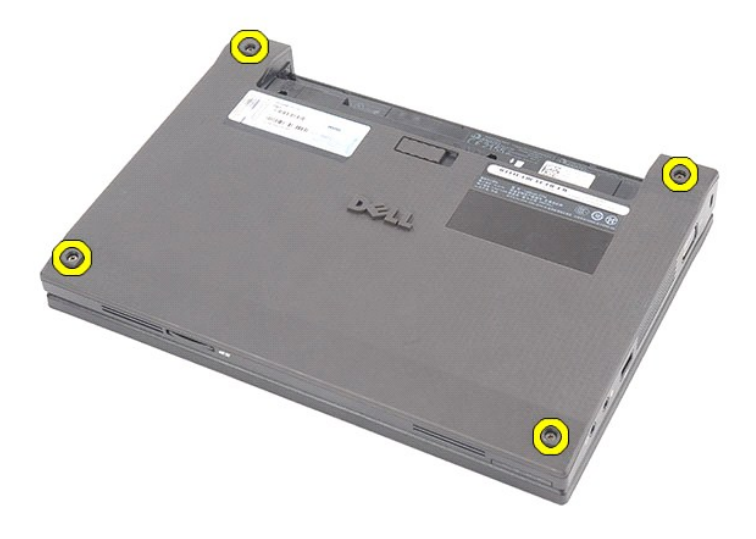

6. 힌지 부근에서 시작하여 액세스 패널을 들어올려 컴퓨터에서 분리합니다.

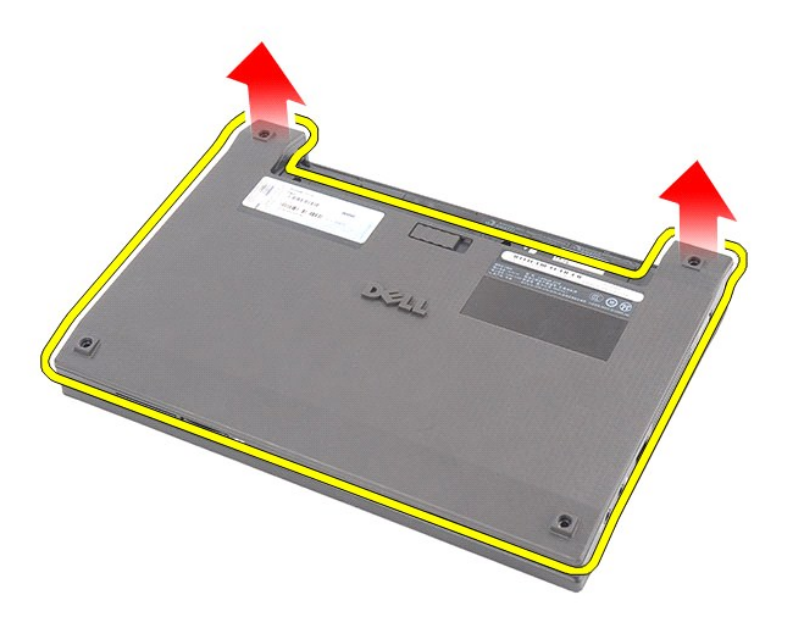

## 액세스 패널 장착

액세스 패널을 장착하려면 위의 단계를 역순으로 수행합니다. [목차 페이지로 돌아가기](file:///C:/data/systems/Lat2120/ko/sm/index.htm)

#### <span id="page-8-0"></span>메모리 모듈 **Dell Latitude 2120** 서비스 설명서

경고**:** 컴퓨터 내부 작업을 시작하기 전에 컴퓨터와 함께 제공된 안전 정보를 읽어봅니다**.** 자세한 안전 모범 사례 정보는 **Regulatory Compliance(**규정 준수**)** 홈 페 이지**(www.dell.com/regulatory\_compliance)**를 참조하십시오**.**

#### 메모리 모듈 분리

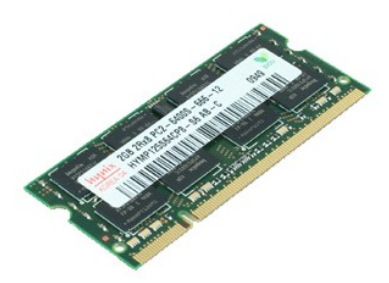

참고**:** 아래 그림을 보려면 **Adobe.com**에서 Adobe Flash Player를 다운로드해서 설치해야 할 수도 있습니다.

1. [컴퓨터 내부 작업을 시작하기 전에의](file:///C:/data/systems/Lat2120/ko/sm/work.htm#before) 절차를 따릅니다.

- 
- 
- 2. <u>[배터리](file:///C:/data/systems/Lat2120/ko/sm/01_Battery.htm)</u>를 분리합니다.<br>3. <u>[키보드](file:///C:/data/systems/Lat2120/ko/sm/02_Keyboard.htm)</u>를 분리합니다.<br>4. <u>[액세스 패널](file:///C:/data/systems/Lat2120/ko/sm/03_AccessPanel.htm)</u>을 분리합니다.<br>5. 메모리 모듈에서 고정 클립을 분리합니다.
	-

6. 컴퓨터에서 메모리 모듈을 분리합니다.

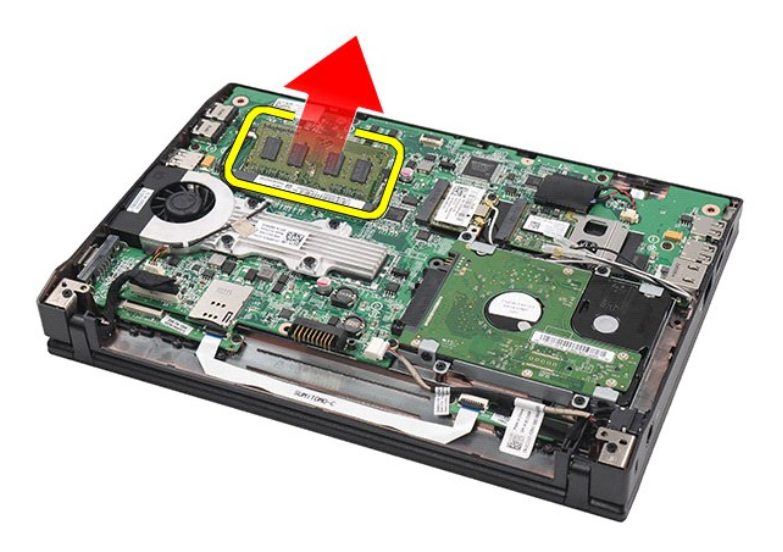

### 메모리 모듈 장착

메모리 모듈을 장착하려면 일정한 각도로 메모리 모듈을 메모리 슬롯에 밀어넣은 다음 메모리 모듈을 눌러 제자리에 끼워 넣습니다.

#### <span id="page-10-0"></span>코인 셀 배터리 **Dell Latitude 2120** 서비스 설명서

경고**:** 컴퓨터 내부 작업을 시작하기 전에 컴퓨터와 함께 제공된 안전 정보를 읽어봅니다**.** 자세한 안전 모범 사례 정보는 **Regulatory Compliance(**규정 준수**)** 홈 페 이지**(www.dell.com/regulatory\_compliance)**를 참조하십시오**.**

### 코인 셀 배터리 분리

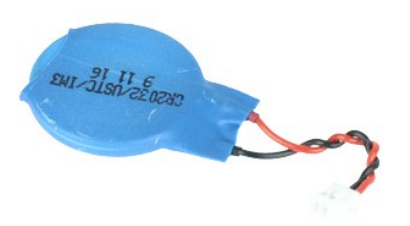

참고**:** 아래 그림을 보려면 **Adobe.com**에서 Adobe Flash Player를 다운로드해서 설치해야 할 수도 있습니다.

- 
- 
- 
- 1. <u>컴퓨터 내부 작업을 시작하기 전에</u>의 절차를 따릅니다.<br>2. <u>[배터리](file:///C:/data/systems/Lat2120/ko/sm/01_Battery.htm)</u>를 분리합니다.<br>3. <u>캐보드</u>를 분리합니다.<br>4. <u>[액세스 패널](file:///C:/data/systems/Lat2120/ko/sm/03_AccessPanel.htm)</u>을 분리합니다.<br>5. 시스템 보드에서 코인 셀 배터리 케이블을 분리합니다.

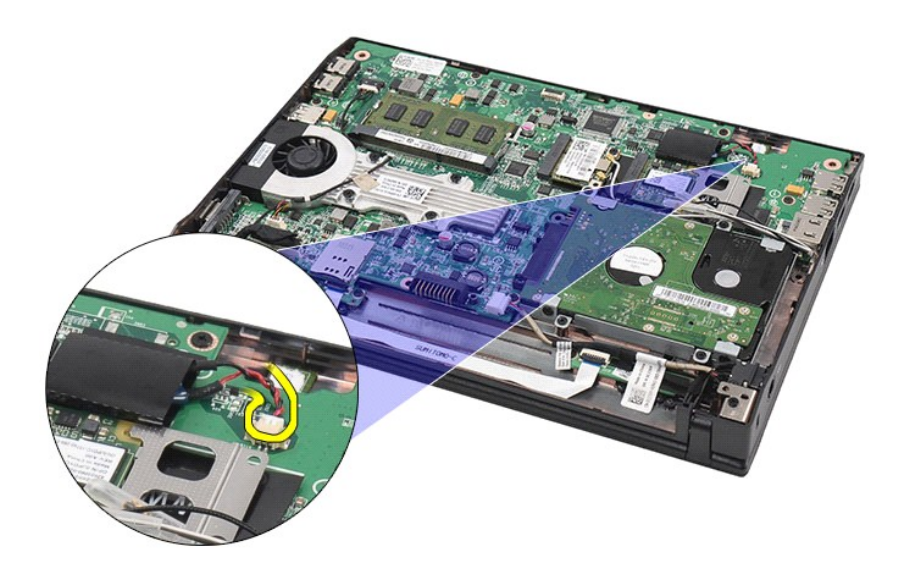

6. 코인 셀 배터리를 분리합니다.

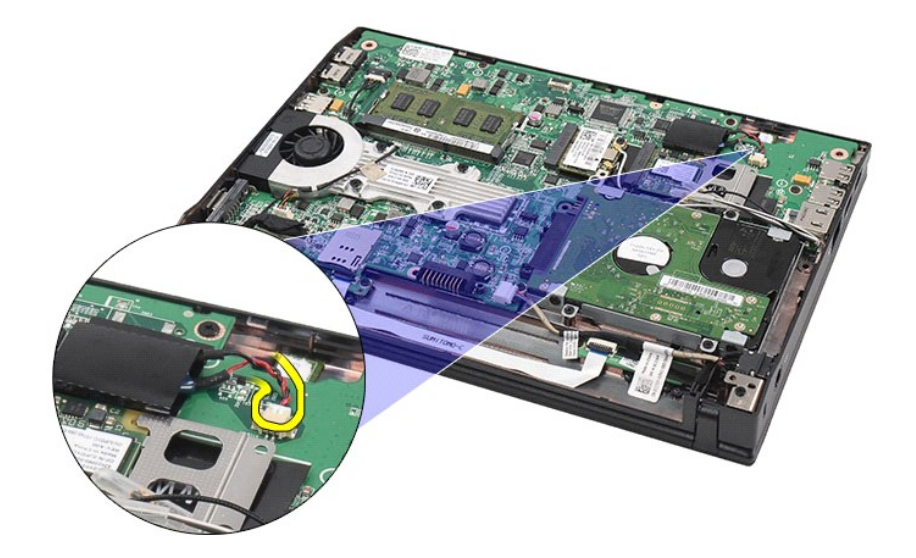

### 코인 셀 배터리 장착

코인 셀 배터리를 장착하려면 위의 단계를 역순으로 수행합니다.

#### <span id="page-12-0"></span>**WLAN** 카드 **Dell Latitude 2120** 서비스 설명서

경고**:** 컴퓨터 내부 작업을 시작하기 전에 컴퓨터와 함께 제공된 안전 정보를 읽어봅니다**.** 자세한 안전 모범 사례 정보는 **Regulatory Compliance(**규정 준수**)** 홈 페 이지**(www.dell.com/regulatory\_compliance)**를 참조하십시오**.**

### **WLAN** 카드 분리

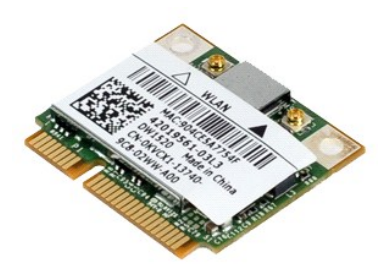

참고**:** 아래 그림을 보려면 **Adobe.com**에서 Adobe Flash Player를 다운로드해서 설치해야 할 수도 있습니다.

- 
- 
- 1. <u>컴퓨터 내부 작업을 시작하기 전에</u>의 절차를 따릅니다.<br>2. <u>[배터리](file:///C:/data/systems/Lat2120/ko/sm/01_Battery.htm)</u>를 분리합니다.<br>3. <u>캐보드</u>를 분리합니다.<br>4. <u>[액세스 패널](file:///C:/data/systems/Lat2120/ko/sm/03_AccessPanel.htm)</u>을 분리합니다.<br>5. 카드에서 WLAN 안테나 케이블을 분리합니다.

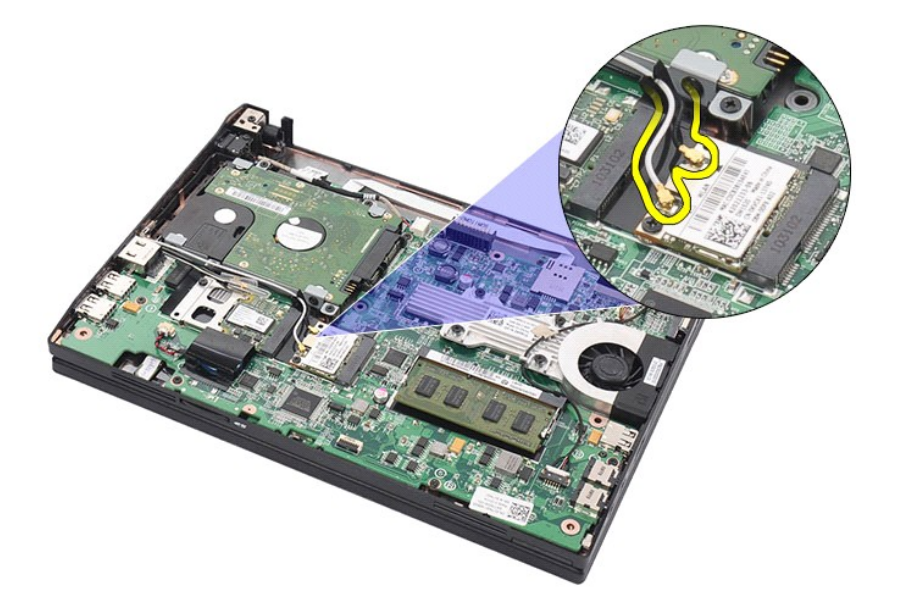

6. WLAN 카드를 시스템 보드에 고정시키는 나사를 분리합니다.

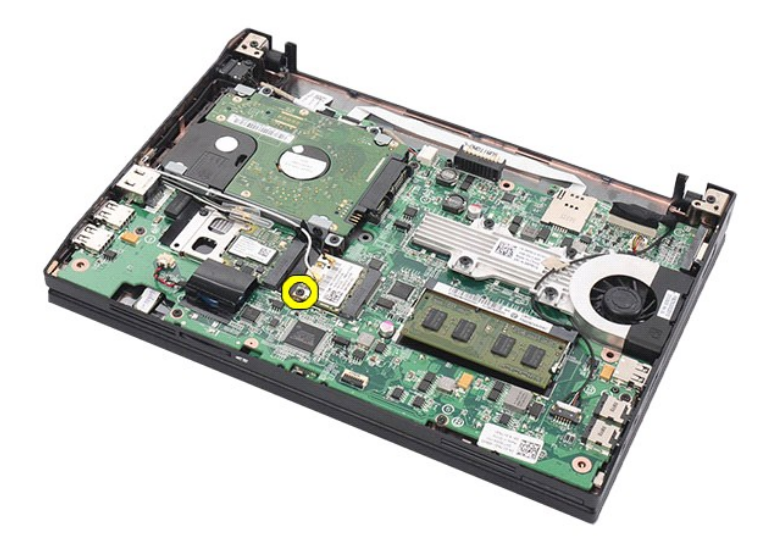

7. 컴퓨터에서 WLAN 카드를 분리합니다.

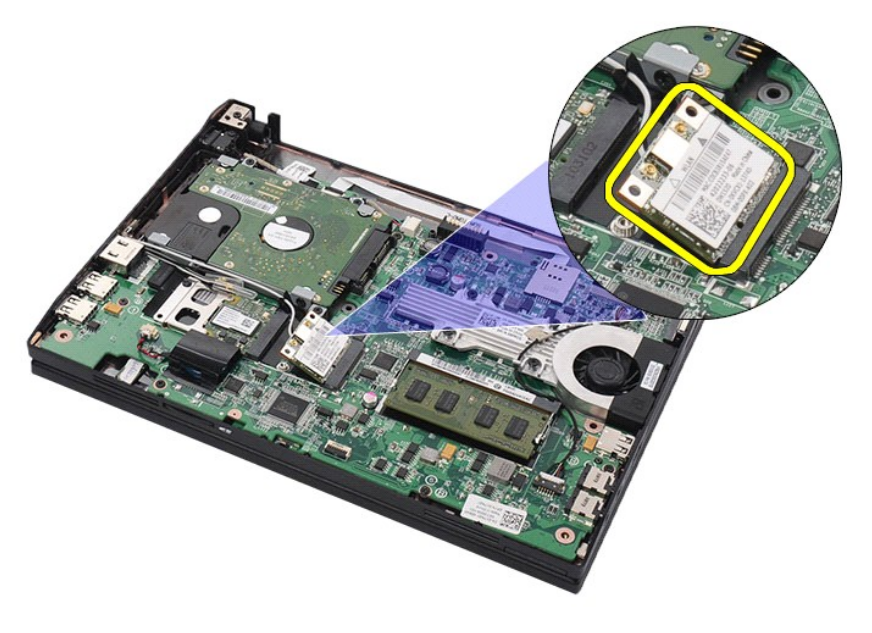

### **WLAN** 카드 장착

WLAN 카드를 장착하려면 위의 단계를 역순으로 수행합니다. [목차 페이지로 돌아가기](file:///C:/data/systems/Lat2120/ko/sm/index.htm)

#### <span id="page-14-0"></span>**WWAN** 카드 **Dell Latitude 2120** 서비스 설명서

경고**:** 컴퓨터 내부 작업을 시작하기 전에 컴퓨터와 함께 제공된 안전 정보를 읽어봅니다**.** 자세한 안전 모범 사례 정보는 **Regulatory Compliance(**규정 준수**)** 홈 페 이지**(www.dell.com/regulatory\_compliance)**를 참조하십시오**.**

### **WWAN** 카드 분리

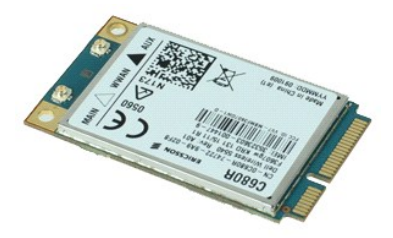

참고**:** 아래 그림을 보려면 **Adobe.com**에서 Adobe Flash Player를 다운로드해서 설치해야 할 수도 있습니다.

1. <u>컴퓨터 내부 작업을 시작하기 전에</u>의 절차를 따릅니다.<br>2. <u>[배터리](file:///C:/data/systems/Lat2120/ko/sm/01_Battery.htm)</u>를 분리합니다.<br>3. <u>캐보드</u>를 분리합니다.<br>4. <u>[액세스 패널](file:///C:/data/systems/Lat2120/ko/sm/03_AccessPanel.htm)</u>을 분리합니다.<br>5. 카드에서 WWAN 안테나 케이블을 분리합니다.

- 
- 
- 

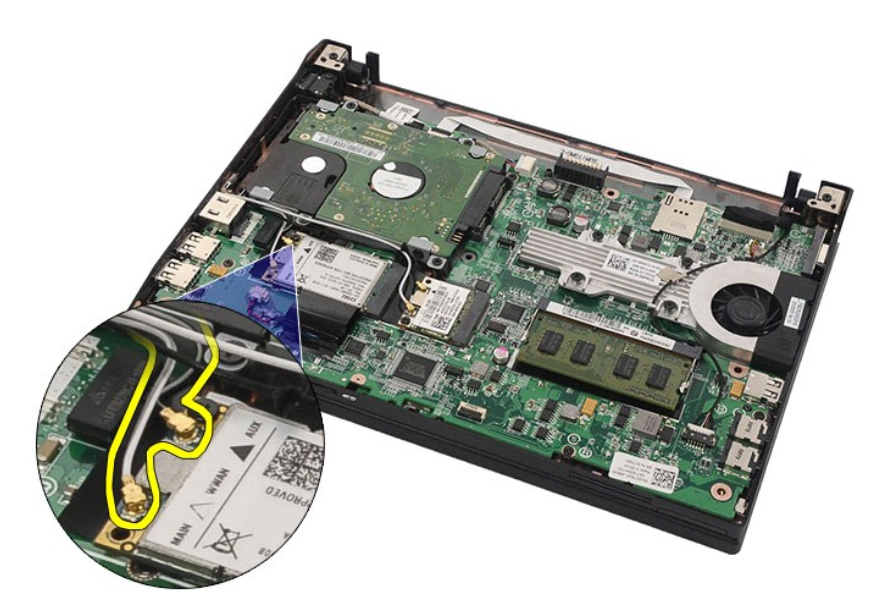

6. WWAN 카드를 시스템 보드에 고정시키는 나사를 분리합니다.

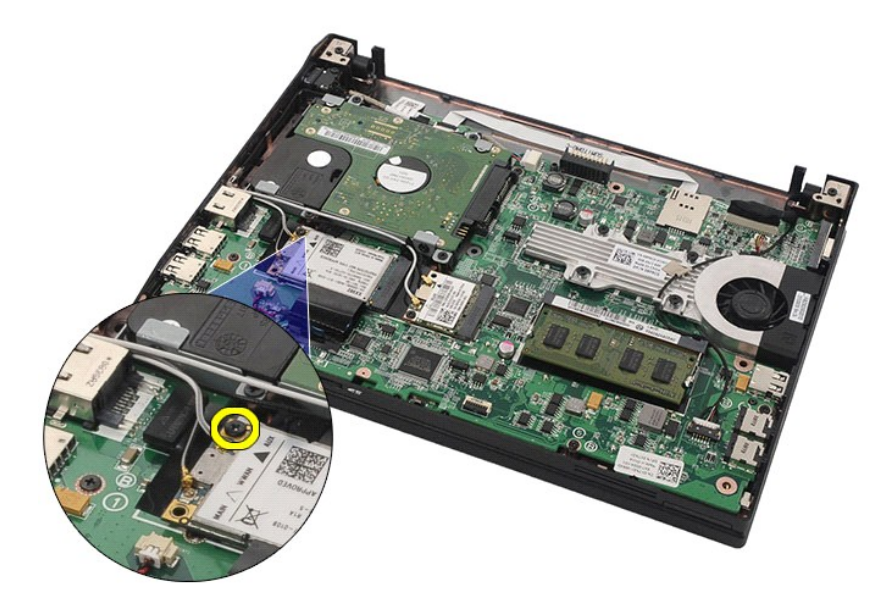

7. 컴퓨터에서 WWAN 카드를 분리합니다.

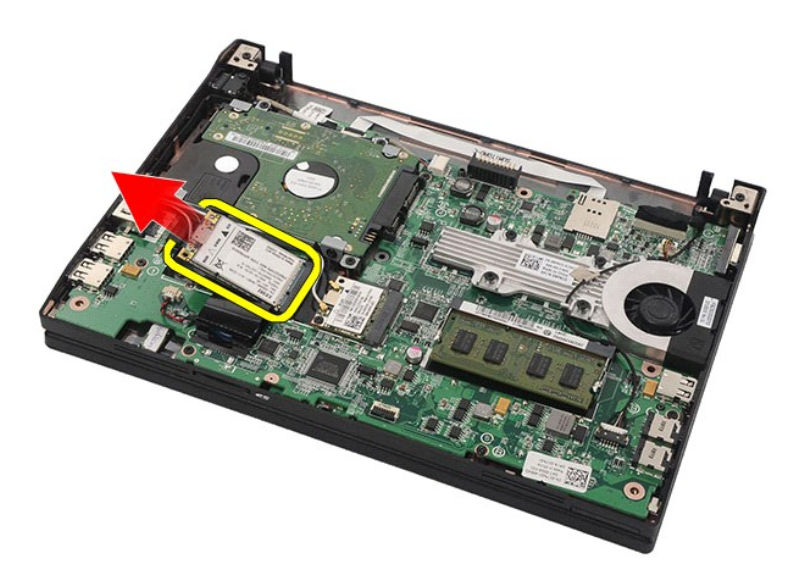

### **WWAN** 카드 장착

WWAN 카드를 장착하려면 위의 단계를 역순으로 수행합니다. [목차 페이지로 돌아가기](file:///C:/data/systems/Lat2120/ko/sm/index.htm)

# <span id="page-16-0"></span>하드 드라이브**/**하드 드라이브 브래킷

**Dell Latitude 2120** 서비스 설명서

경고**:** 컴퓨터 내부 작업을 시작하기 전에 컴퓨터와 함께 제공된 안전 정보를 읽어봅니다**.** 자세한 안전 모범 사례 정보는 **Regulatory Compliance(**규정 준수**)** 홈 페 이지**(www.dell.com/regulatory\_compliance)**를 참조하십시오**.**

### 하드 드라이브**/**하드 드라이브 브래킷 분리

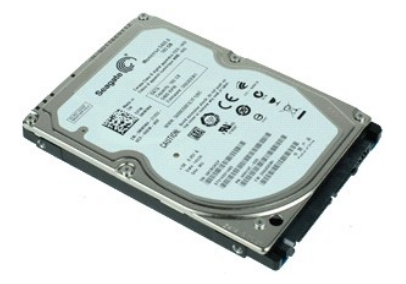

참고**:** 아래 그림을 보려면 **Adobe.com**에서 Adobe Flash Player를 다운로드해서 설치해야 할 수도 있습니다.

- 
- 
- 
- 1. <u>컴퓨터 내부 작업을 시작하기 전에</u>의 절차를 따릅니다.<br>2. <u>[배터리](file:///C:/data/systems/Lat2120/ko/sm/01_Battery.htm)</u>를 분리합니다.<br>3. <u>[키보드](file:///C:/data/systems/Lat2120/ko/sm/02_Keyboard.htm)</u>를 분리합니다.<br>4. <u>[액세스 패널](file:///C:/data/systems/Lat2120/ko/sm/03_AccessPanel.htm)</u>을 분리합니다.<br>5. 하드 드라이브를 시스템 보드에 고정시키는 나사를 분리합니다.

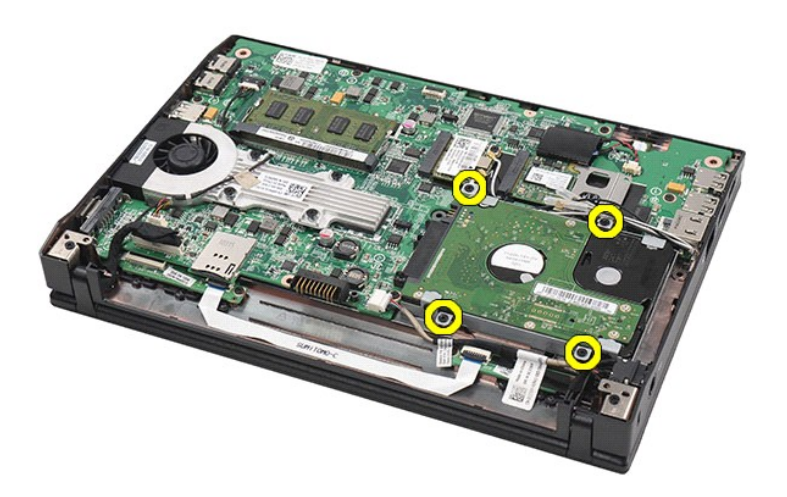

6. 하드 드라이브를 컴퓨터 옆쪽으로 밀어내어, 시스템 보드에서 하드 드라이브를 분리합니다.

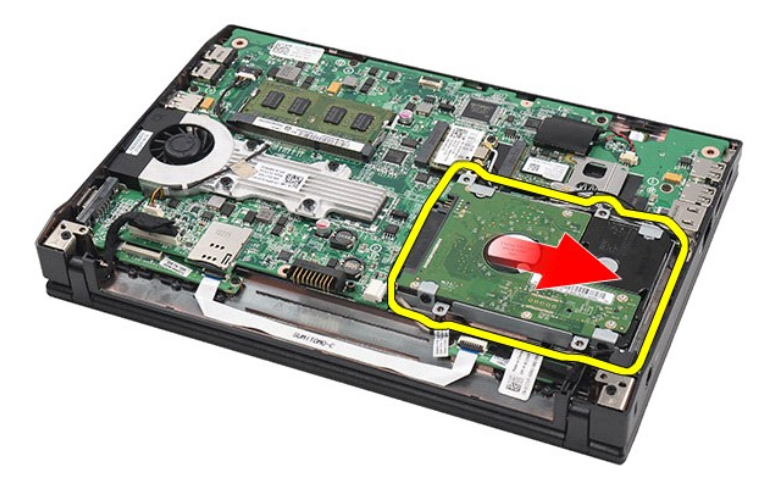

7. 하드 드라이브를 들어올려 컴퓨터에서 분리합니다.

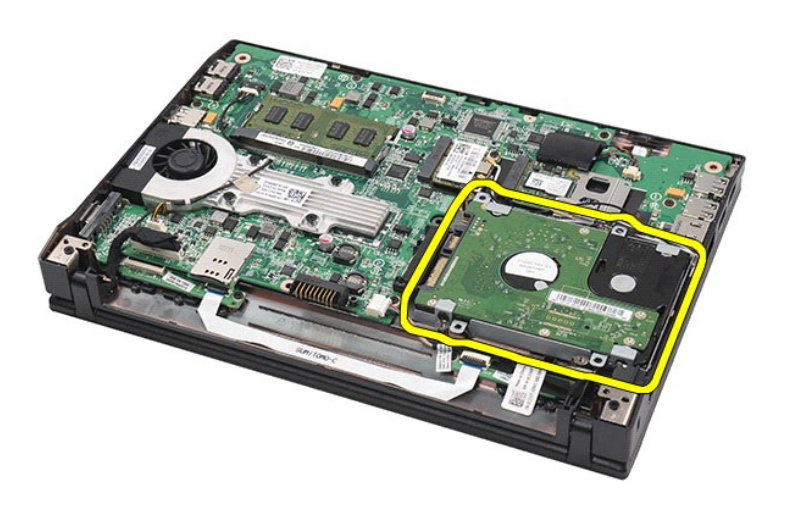

8. 하드 드라이브의 양쪽에서 하드 드라이브 브래킷 나사를 분리합니다.

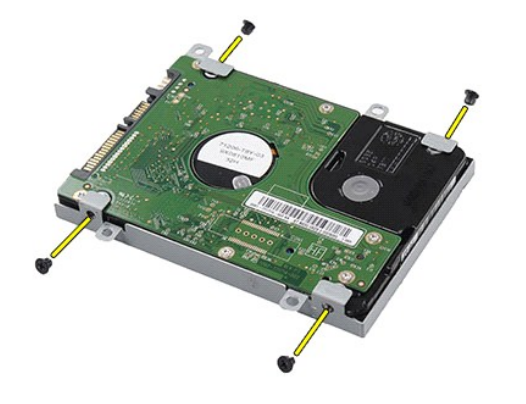

9. 하드 드라이브에서 하드 드라이브 브래킷을 분리합니다.

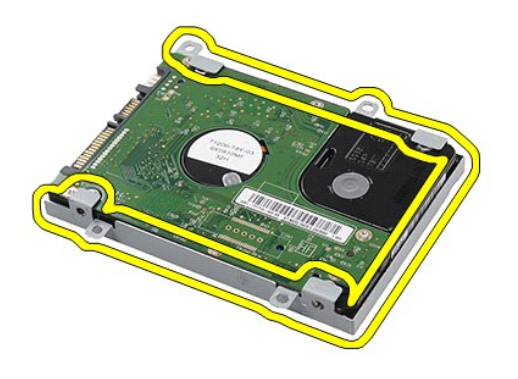

### 하드 드라이브**/**하드 드라이브 브래킷 장착

하드 드라이브/하드 드라이브 브래킷을 장착하려면 위의 단계를 역순으로 수행합니다. [목차 페이지로 돌아가기](file:///C:/data/systems/Lat2120/ko/sm/index.htm)

#### <span id="page-19-0"></span>방열판 **Dell Latitude 2120** 서비스 설명서

경고**:** 컴퓨터 내부 작업을 시작하기 전에 컴퓨터와 함께 제공된 안전 정보를 읽어봅니다**.** 자세한 안전 모범 사례 정보는 **Regulatory Compliance(**규정 준수**)** 홈 페 이지**(www.dell.com/regulatory\_compliance)**를 참조하십시오**.**

#### 방열판 분리

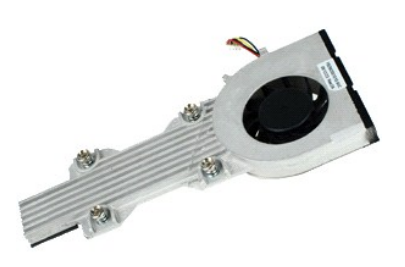

참고**:** 아래 그림을 보려면 **Adobe.com**에서 Adobe Flash Player를 다운로드해서 설치해야 할 수도 있습니다.

- 
- 
- 1. <u>컴퓨터 내부 작업을 시작하기 전에</u>의 절차를 따릅니다.<br>2. <u>[배터리](file:///C:/data/systems/Lat2120/ko/sm/01_Battery.htm)</u>를 분리합니다.<br>3. <u>[키보드](file:///C:/data/systems/Lat2120/ko/sm/02_Keyboard.htm)</u>를 분리합니다.<br>4. <u>[액세스 패널](file:///C:/data/systems/Lat2120/ko/sm/03_AccessPanel.htm)</u>을 분리합니다.<br>5. 시스템 보드에서 스피커 케이블을 분리하고 라우팅 경로에서 제거합니다.

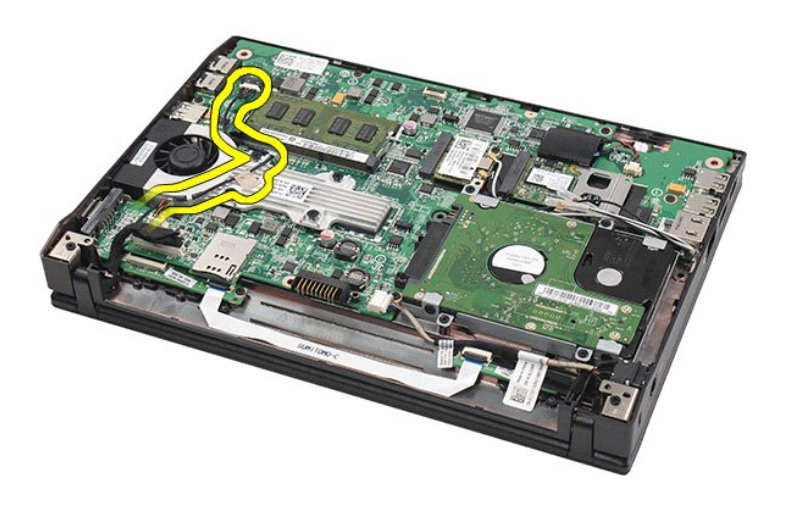

6. 시스템 보드에서 팬 전원 케이블을 분리합니다.

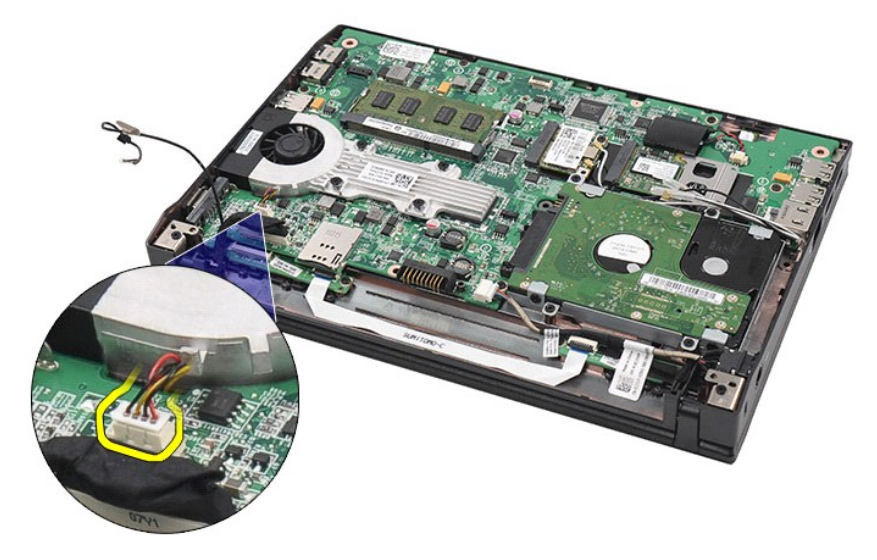

7. 방열판의 조임 나사를 풉니다.

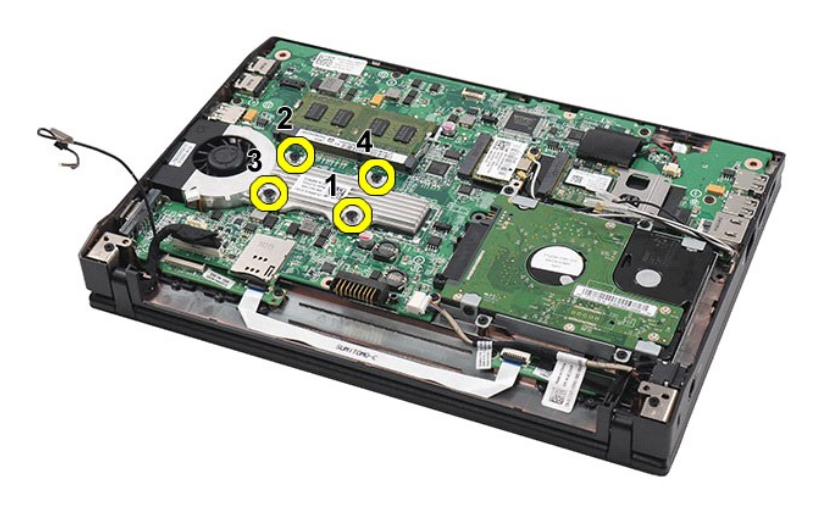

8. 방열판을 들어올려 컴퓨터에서 분리합니다.

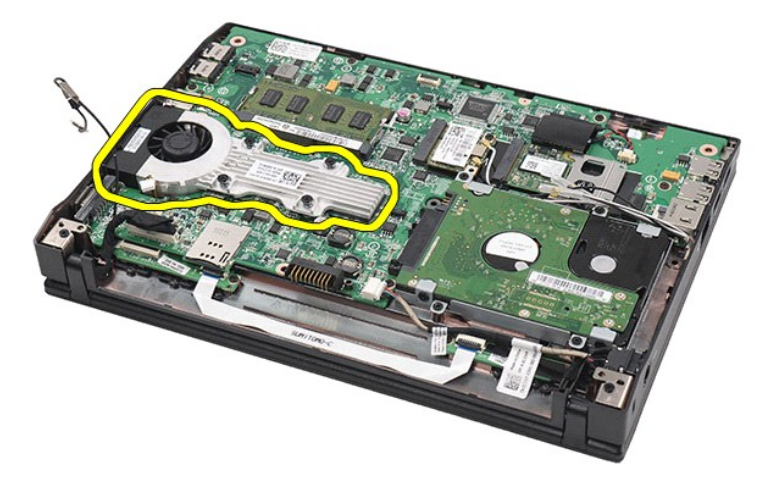

### 방열판 장착

방열판을 장착하려면 위의 단계를 역순으로 수행합니다. [목차 페이지로 돌아가기](file:///C:/data/systems/Lat2120/ko/sm/index.htm)

#### <span id="page-22-0"></span>**DC** 전원 케이블 **Dell Latitude 2120** 서비스 설명서

경고**:** 컴퓨터 내부 작업을 시작하기 전에 컴퓨터와 함께 제공된 안전 정보를 읽어봅니다**.** 자세한 안전 모범 사례 정보는 **Regulatory Compliance(**규정 준수**)** 홈 페 이지**(www.dell.com/regulatory\_compliance)**를 참조하십시오**.**

#### **DC** 전원 케이블 분리

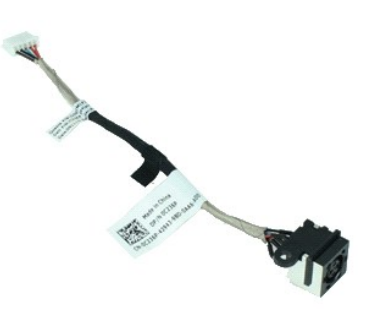

참고**:** 아래 그림을 보려면 **Adobe.com**에서 Adobe Flash Player를 다운로드해서 설치해야 할 수도 있습니다.

- 
- 
- 
- 
- 1. <u>컴퓨터 내부 작업을 시작하기 전에</u>의 절차를 따릅니다.<br>2. <u>[배터리](file:///C:/data/systems/Lat2120/ko/sm/01_Battery.htm)</u>를 분리합니다.<br>3. <u>캐보드</u>를 분리합니다.<br>4. <u>[액세스 패널](file:///C:/data/systems/Lat2120/ko/sm/03_AccessPanel.htm)</u>을 분리합니다.<br>5. 시스템 보드에서 DC 전원 케이블을 분리합니다.

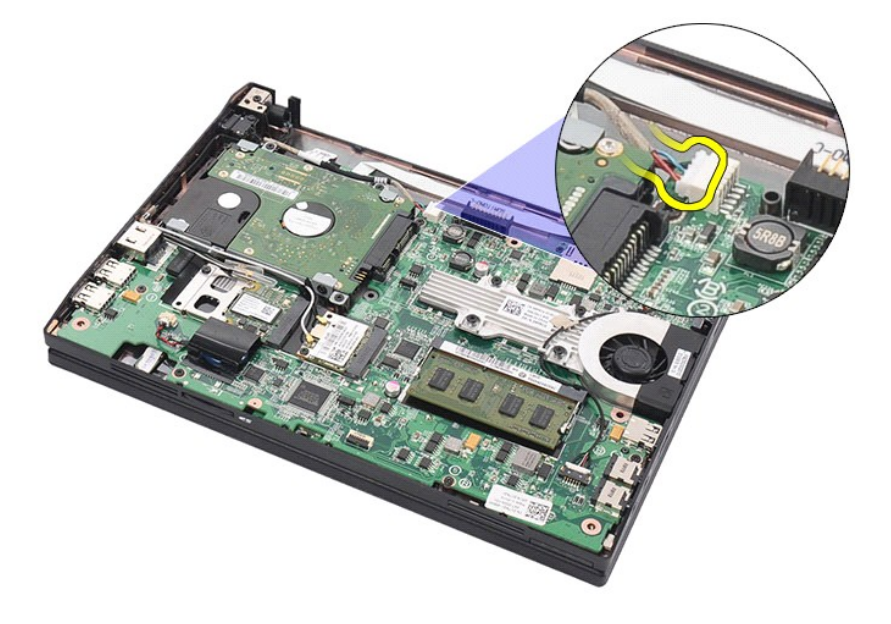

6. DC 전원 케이블 커넥터를 시스템 보드에 고정시키는 나사를 분리합니다.

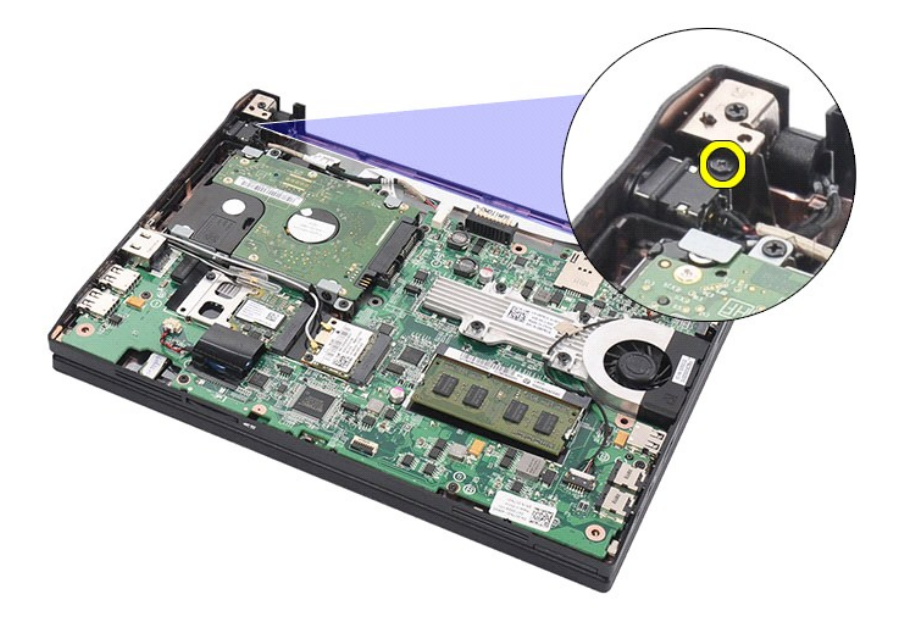

7. DC 전원 케이블을 들어올려 컴퓨터에서 분리합니다.

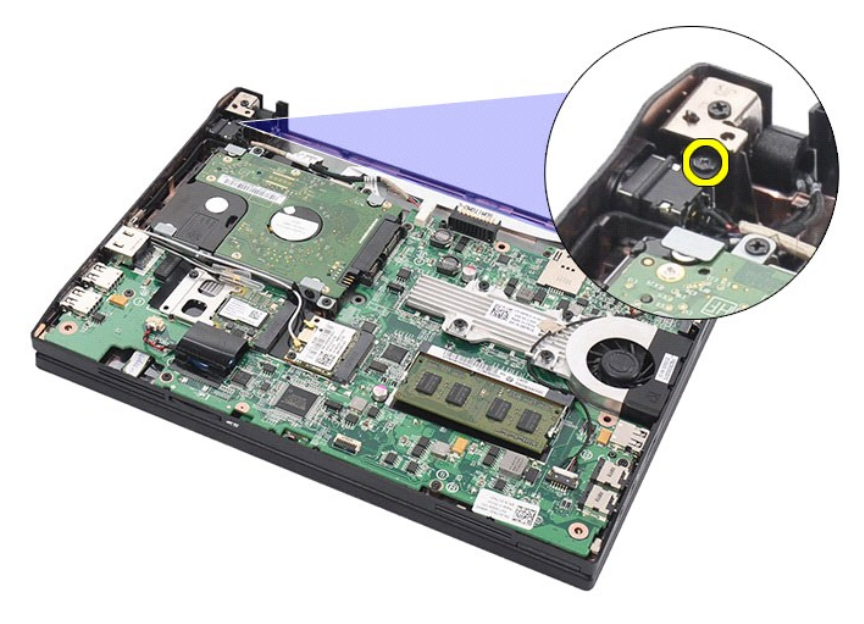

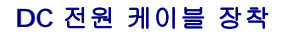

DC 전원 케이블을 장착하려면 위의 단계를 역순으로 수행합니다. [목차 페이지로 돌아가기](file:///C:/data/systems/Lat2120/ko/sm/index.htm)

<span id="page-24-0"></span>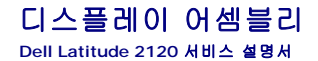

경고**:** 컴퓨터 내부 작업을 시작하기 전에 컴퓨터와 함께 제공된 안전 정보를 읽어봅니다**.** 자세한 안전 모범 사례 정보는 **Regulatory Compliance(**규정 준수**)** 홈 페 이지**(www.dell.com/regulatory\_compliance)**를 참조하십시오**.**

### 디스플레이 어셈블리 분리

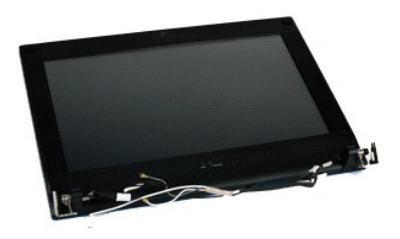

참고**:** 아래 그림을 보려면 **Adobe.com**에서 Adobe Flash Player를 다운로드해서 설치해야 할 수도 있습니다.

1. <u>컴퓨터 내부 작업을 시작하기 전에</u>의 절차를 따릅니다.

- 
- 
- 
- 2. <u>[배터리](file:///C:/data/systems/Lat2120/ko/sm/01_Battery.htm)</u>를 분리합니다.<br>3. <u>[키보드](file:///C:/data/systems/Lat2120/ko/sm/02_Keyboard.htm)</u>를 분리합니다.<br>4. <u>[액세스 패널](file:///C:/data/systems/Lat2120/ko/sm/03_AccessPanel.htm)</u>을 분리합니다.<br>5. 스피커 케이블을 시스템 보드에서 분리한 후 라우팅 경로에서 제거합니다.

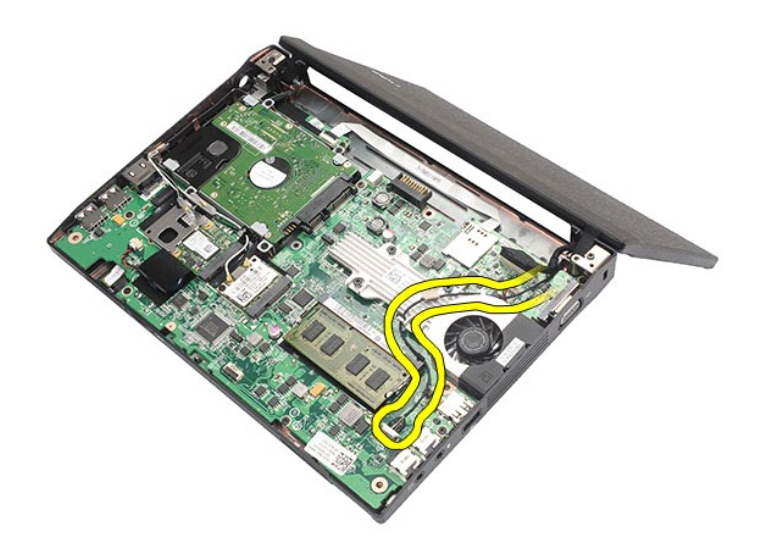

6. 안테나 케이블을 WLAN 카드에서 분리한 후 라우팅 경로에서 제거합니다.

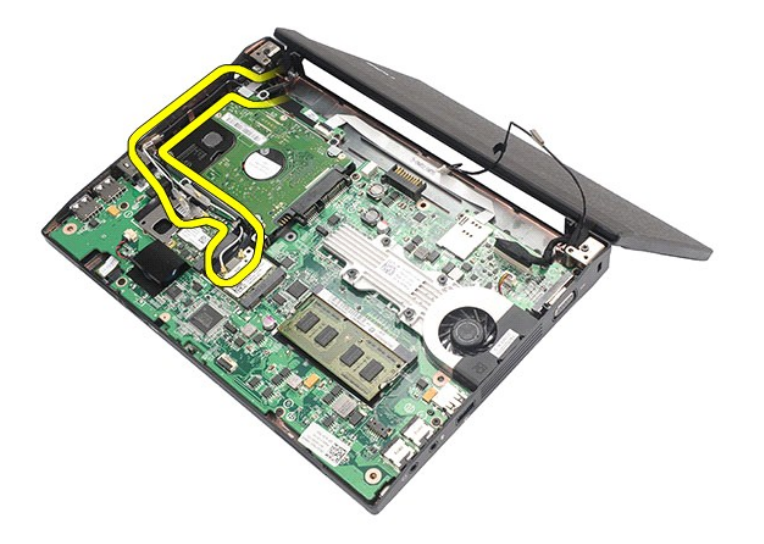

7. 시스템 보드에서 디스플레이 데이터 케이블을 분리합니다.

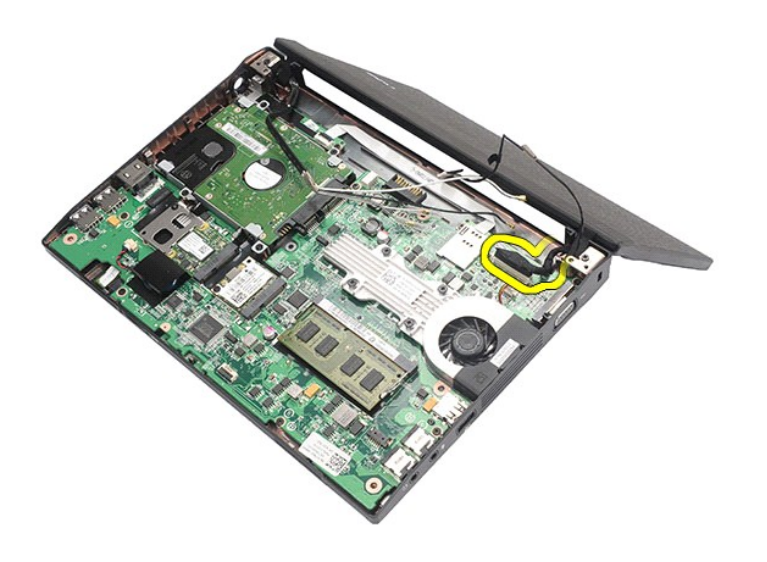

8. 디스플레이 어셈블리를 고정시키는 나사를 분리합니다.

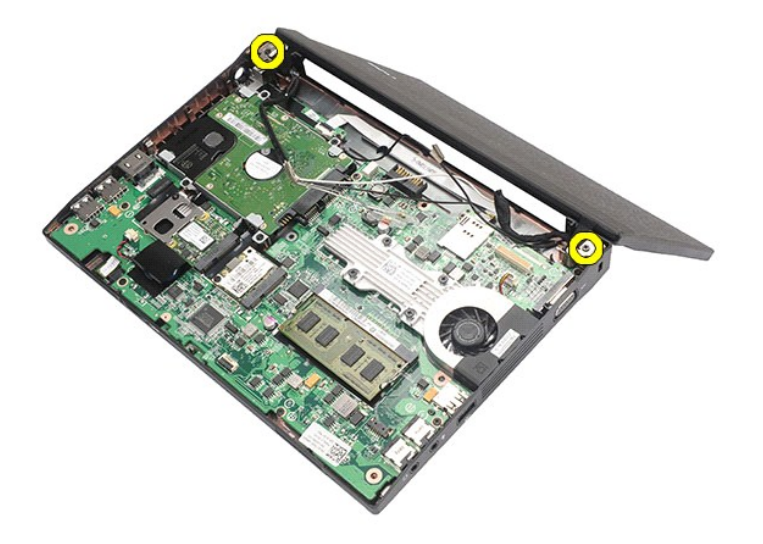

9. 디스플레이 어셈블리를 컴퓨터 하단쪽으로 밀어 분리합니다.

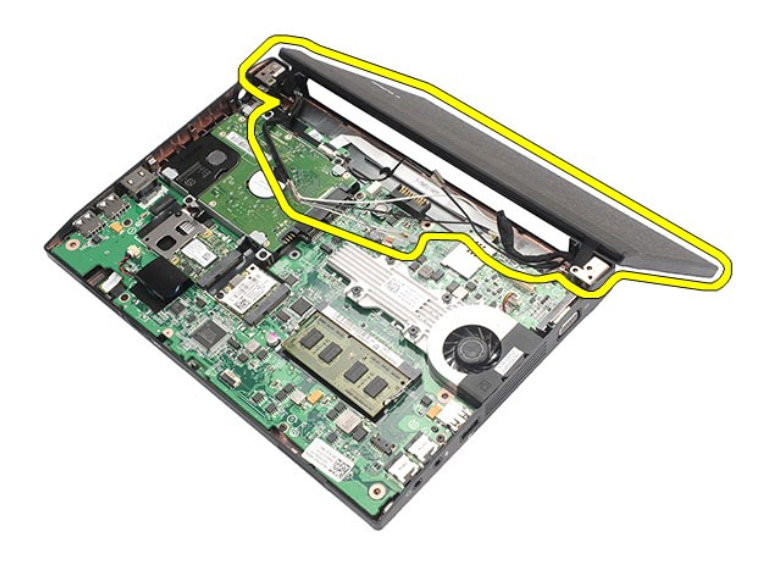

### 디스플레이 어셈블리 장착

디스플레이 어셈블리를 장착하려면 위의 단계를 역순으로 수행합니다.

#### <span id="page-27-0"></span>디스플레이 베젤 **Dell Latitude 2120** 서비스 설명서

경고**:** 컴퓨터 내부 작업을 시작하기 전에 컴퓨터와 함께 제공된 안전 정보를 읽어봅니다**.** 자세한 안전 모범 사례 정보는 **Regulatory Compliance(**규정 준수**)** 홈 페 이지**(www.dell.com/regulatory\_compliance)**를 참조하십시오**.**

### 디스플레이 베젤 분리

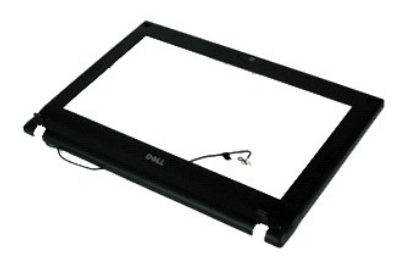

참고**:** 아래 그림을 보려면 **Adobe.com**에서 Adobe Flash Player를 다운로드해서 설치해야 할 수도 있습니다.

1. <u>컴퓨터 내부 작업을 시작하기 전에</u>의 절차를 따릅니다.

- 
- 
- 
- 2. <u>[배터리](file:///C:/data/systems/Lat2120/ko/sm/01_Battery.htm)</u>를 분리합니다.<br>3. <u>[키보드](file:///C:/data/systems/Lat2120/ko/sm/02_Keyboard.htm)</u>를 분리합니다.<br>4. <u>[액세스 패널](file:///C:/data/systems/Lat2120/ko/sm/03_AccessPanel.htm)</u>을 분리합니다.<br>5. <u>[디스플레이 어셈블리](file:///C:/data/systems/Lat2120/ko/sm/11_DsplAssy.htm)</u>를 분리합니다.<br>6. 플라스틱 스크라이브를 사용하여 디스플레이 베젤에서 고무 나사 덮개를 분리합니다.

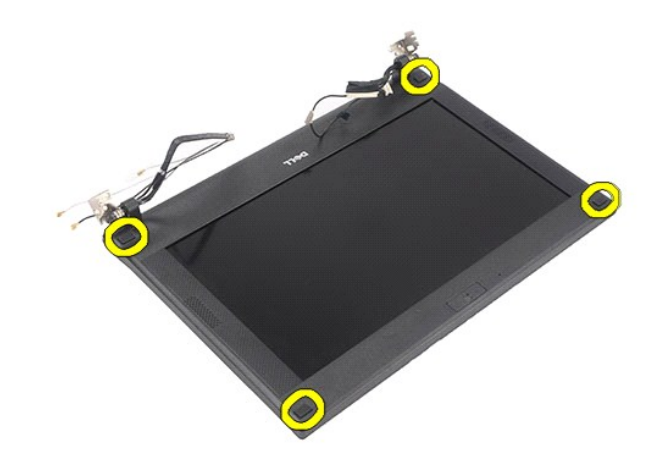

7. 디스플레이 베젤을 디스플레이 어셈블리에 고정시키는 나사를 분리합니다.

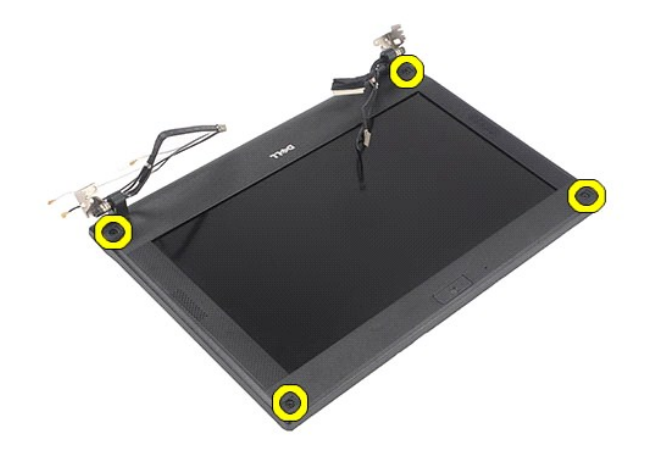

8. 디스플레이 베젤의 아래쪽에서 시작하여, 디스플레이 어셈블리에서 디스플레이 베젤을 해제한 다음 분리합니다.

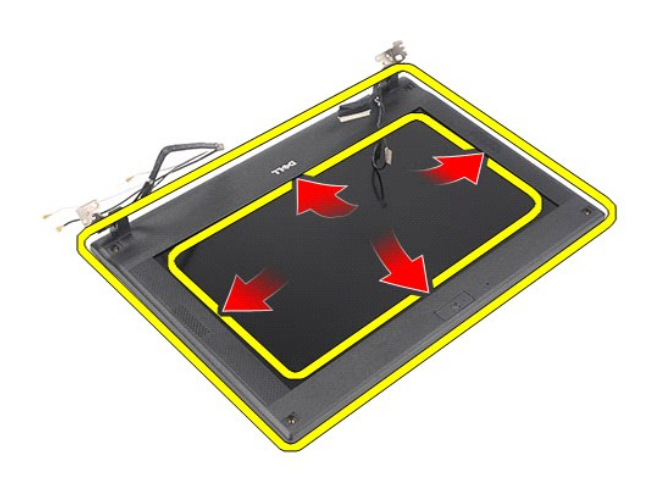

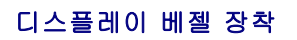

디스플레이 베젤을 장착하려면 위의 단계를 역순으로 수행합니다. [목차 페이지로 돌아가기](file:///C:/data/systems/Lat2120/ko/sm/index.htm)

<span id="page-29-0"></span>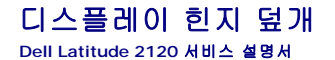

경고**:** 컴퓨터 내부 작업을 시작하기 전에 컴퓨터와 함께 제공된 안전 정보를 읽어봅니다**.** 자세한 안전 모범 사례 정보는 **Regulatory Compliance(**규정 준수**)** 홈 페 이지**(www.dell.com/regulatory\_compliance)**를 참조하십시오**.**

### 디스플레이 힌지 덮개 분리

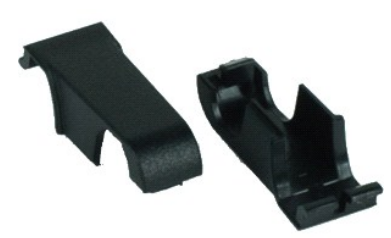

참고**:** 아래 그림을 보려면 **Adobe.com**에서 Adobe Flash Player를 다운로드해서 설치해야 할 수도 있습니다.

1. <u>컴퓨터 내부 작업을 시작하기 전에</u>의 절차를 따릅니다.<br>2. <u>[배터리](file:///C:/data/systems/Lat2120/ko/sm/01_Battery.htm)</u>를 분리합니다.<br>3. <u>[키보드](file:///C:/data/systems/Lat2120/ko/sm/02_Keyboard.htm)</u>를 분리합니다.<br>4. [액세스 패널](file:///C:/data/systems/Lat2120/ko/sm/03_AccessPanel.htm)을 분리합니다.

- 
- 
- 
- 5. <u>[디스플레이 어셈블리](file:///C:/data/systems/Lat2120/ko/sm/11_DsplAssy.htm)</u>를 분리합니다.<br>6. [디스플레이 베젤](file:///C:/data/systems/Lat2120/ko/sm/12_DsplBezel.htm)을 분리합니다.
- 7. 힌지 덮개를 돌려 힌지에서 분리합니다.

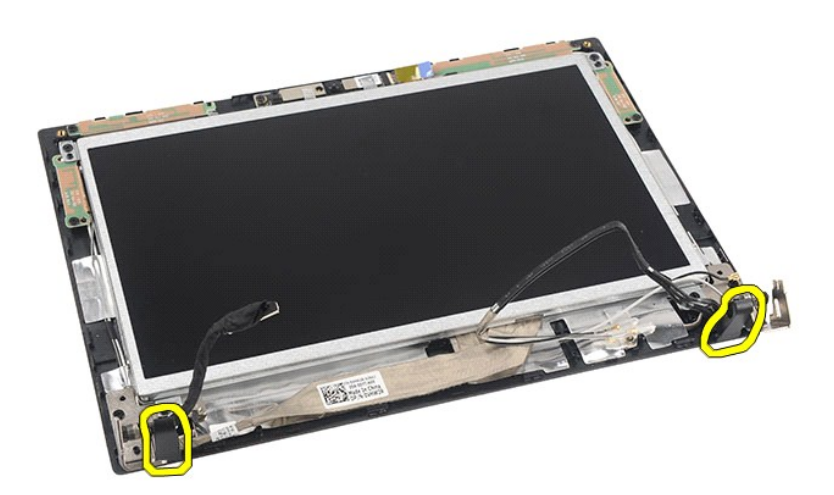

### 디스플레이 힌지 덮개 장착

디스플레이 힌지 덮개를 장착하려면 위의 단계를 역순으로 수행합니다. [목차 페이지로 돌아가기](file:///C:/data/systems/Lat2120/ko/sm/index.htm)

# <span id="page-30-0"></span>카메라

**Dell Latitude 2120** 서비스 설명서

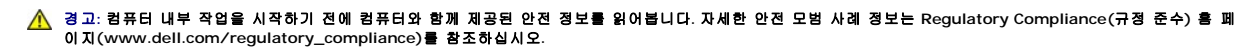

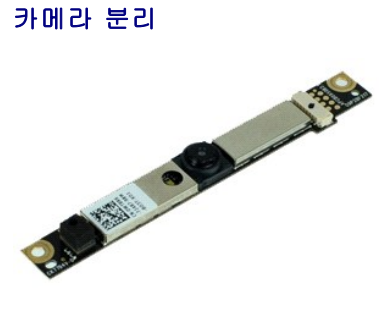

참고**:** 아래 그림을 보려면 **Adobe.com**에서 Adobe Flash Player를 다운로드해서 설치해야 할 수도 있습니다.

- 1. [컴퓨터 내부 작업을 시작하기 전에의](file:///C:/data/systems/Lat2120/ko/sm/work.htm#before) 절차를 따릅니다.
- 
- 
- 
- 
- 2. <u>[배터리](file:///C:/data/systems/Lat2120/ko/sm/01_Battery.htm)</u>를 분리합니다.<br>3. <u>[키보드](file:///C:/data/systems/Lat2120/ko/sm/02_Keyboard.htm)</u>를 분리합니다.<br>4. <u>[액세스 패널](file:///C:/data/systems/Lat2120/ko/sm/03_AccessPanel.htm)을</u> 분리합니다.<br>5. <u>[디스플레이 어셈블리](file:///C:/data/systems/Lat2120/ko/sm/11_DsplAssy.htm)를</u> 분리합니다.<br>6. <u>[디스플레이 베젤](file:///C:/data/systems/Lat2120/ko/sm/12_DsplBezel.htm)</u>을 분리합니다.<br>7. 카메라 모듈에서 케이블을 분리합니다.

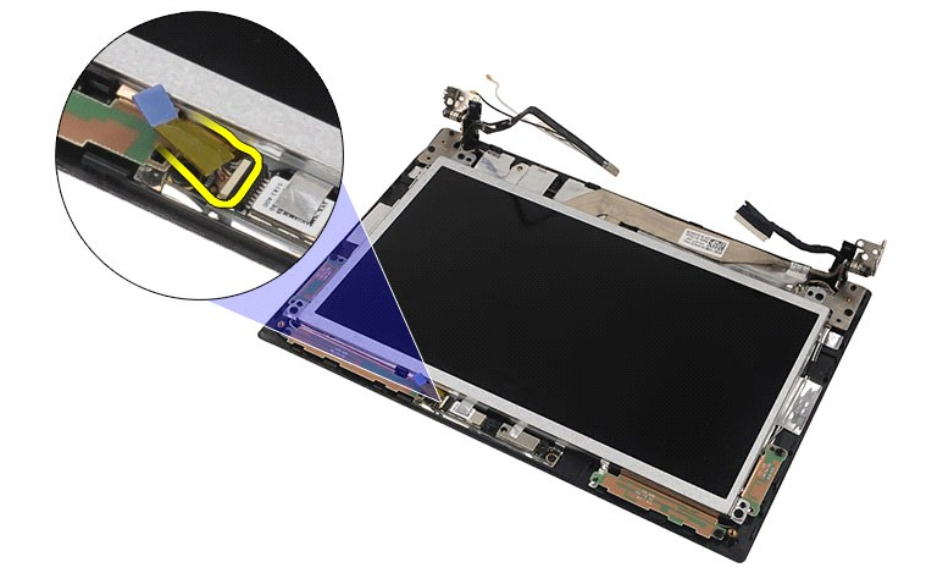

8. 카메라를 디스플레이 어셈블리에 고정시키는 테이프를 벗겨냅니다.

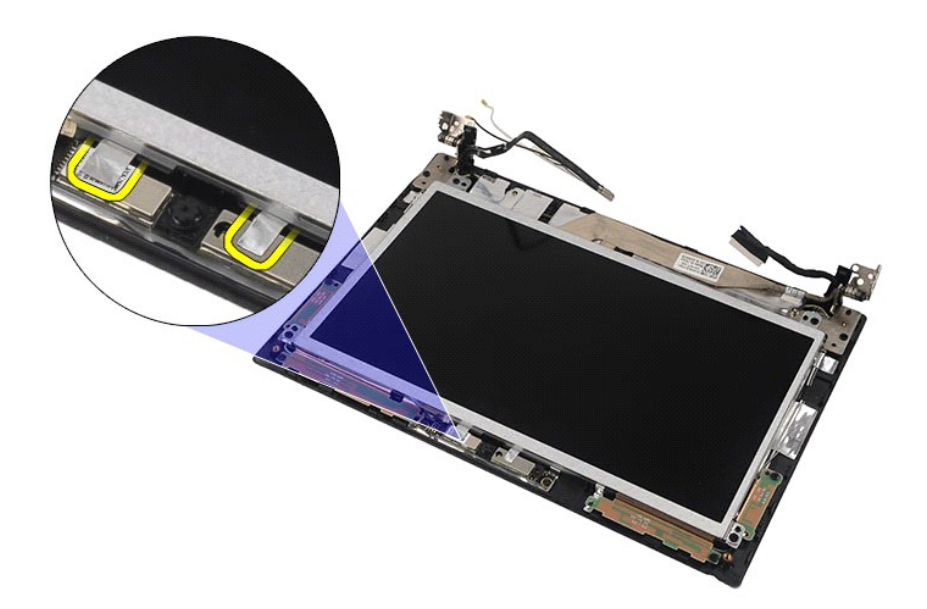

9. 카메라를 디스플레이 어셈블리에 고정시키는 나사를 분리합니다.

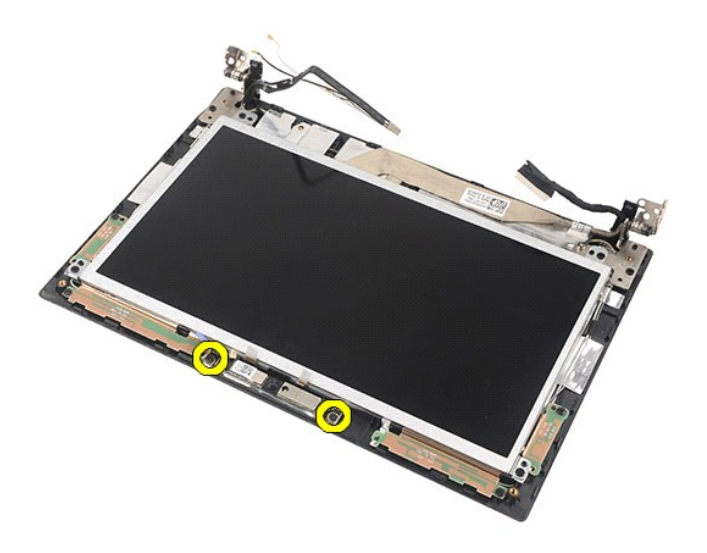

10. 카메라 모듈을 들어올려 디스플레이 어셈블리에서 분리합니다.

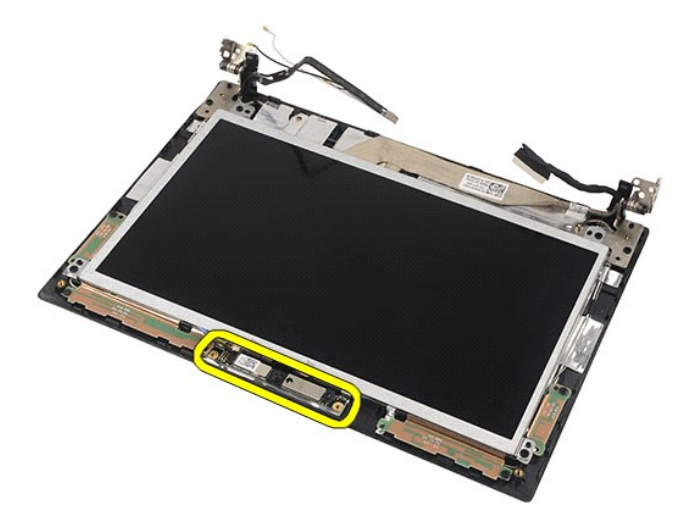

### 카메라 장착

카메라를 장착하려면 위의 단계를 역순으로 수행합니다.

<span id="page-33-0"></span>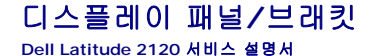

경고**:** 컴퓨터 내부 작업을 시작하기 전에 컴퓨터와 함께 제공된 안전 정보를 읽어봅니다**.** 자세한 안전 모범 사례 정보는 **Regulatory Compliance(**규정 준수**)** 홈 페 이지**(www.dell.com/regulatory\_compliance)**를 참조하십시오**.**

#### 디스플레이 패널**/**브래킷 분리

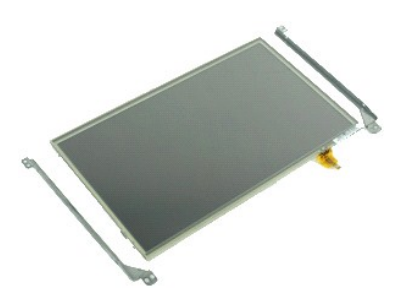

참고**:** 아래 그림을 보려면 **Adobe.com**에서 Adobe Flash Player를 다운로드해서 설치해야 할 수도 있습니다.

- 
- 
- 
- 
- 
- 1. <u>컴퓨터 내부 작업을 시작하기 전에</u>의 절차를 따릅니다.<br>2. <u>[배터리](file:///C:/data/systems/Lat2120/ko/sm/01_Battery.htm)</u>를 분리합니다.<br>3. <u>케보드</u>를 분리합니다.<br>4. <u>[액세스 패널](file:///C:/data/systems/Lat2120/ko/sm/03_AccessPanel.htm)</u>을 분리합니다.<br>5. <u>[디스플레이 어셈블리](file:///C:/data/systems/Lat2120/ko/sm/11_DsplAssy.htm)</u>를 분리합니다.<br>7. 디스플레이 에셈블리에서 디스플레이 터치스크린 케이블을 분리합니다.

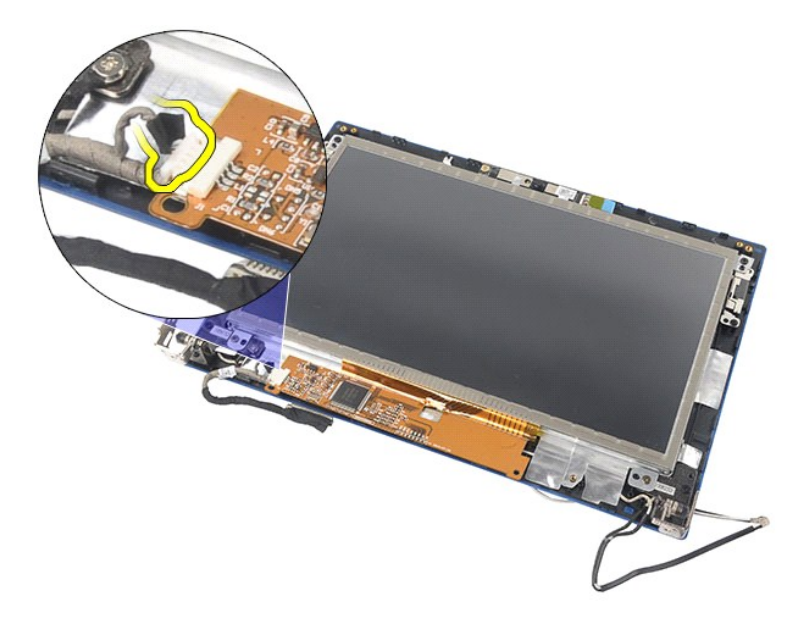

8. 디스플레이 패널을 디스플레이 어셈블리에 고정시키는 나사를 분리하고 디스플레이 패널을 뒤집어 놓습니다.

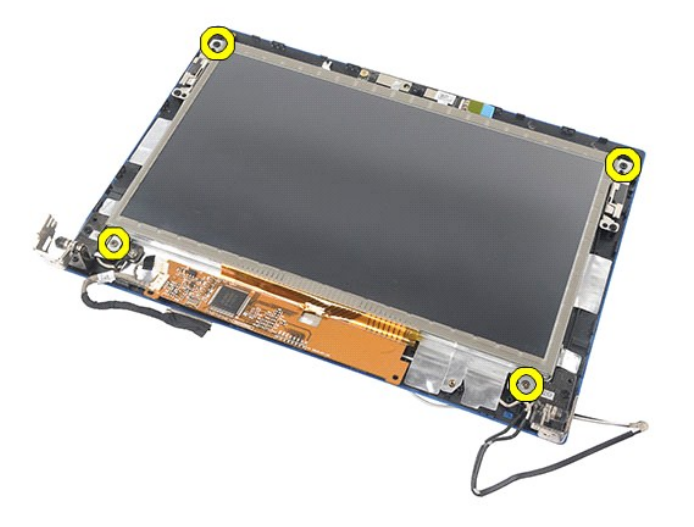

9. 디스플레이 패널에서 디스플레이 데이터 케이블을 분리합니다.

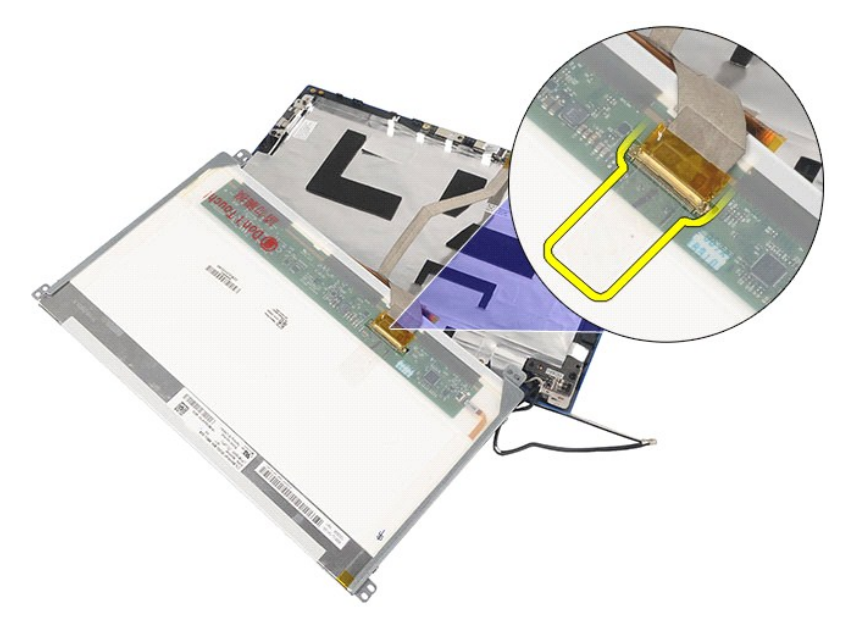

10. 디스플레이 어셈블리에서 디스플레이 패널을 분리합니다.

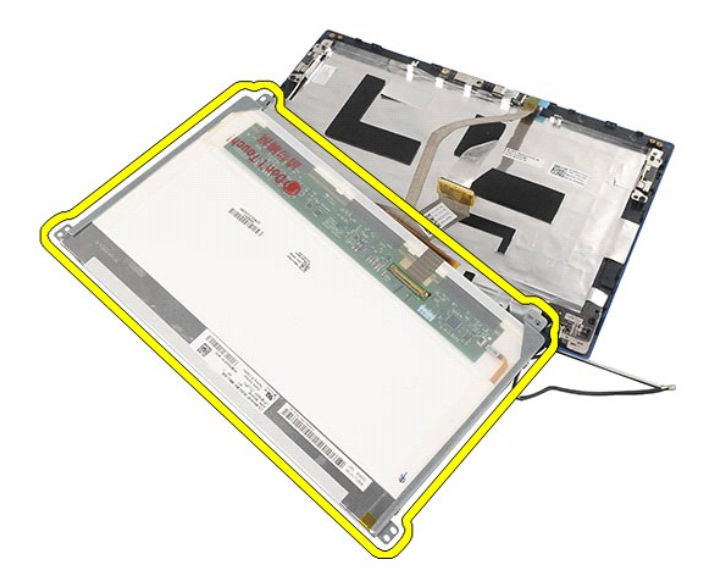

11. 디스플레이 브래킷을 고정시키는 나사를 분리한 다음, 디스플레이 어셈블리에서 디스플레이 브래킷을 분리합니다.

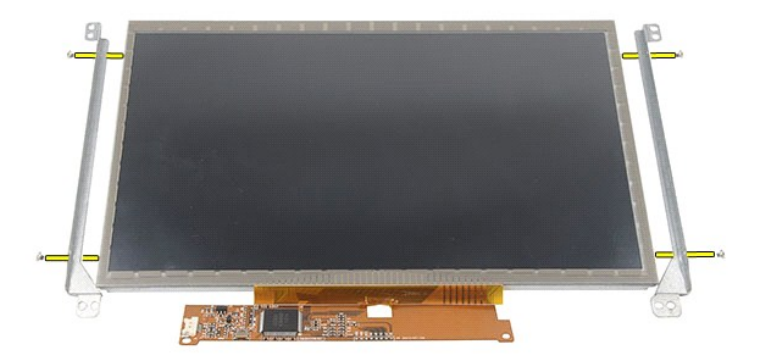

### 디스플레이 패널**/**브래킷 장착

디스플레이 패널/브래킷을 장착하려면 위의 단계를 역순으로 수행합니다. [목차 페이지로 돌아가기](file:///C:/data/systems/Lat2120/ko/sm/index.htm)

#### <span id="page-36-0"></span>디스플레이 케이블 **Dell Latitude 2120** 서비스 설명서

경고**:** 컴퓨터 내부 작업을 시작하기 전에 컴퓨터와 함께 제공된 안전 정보를 읽어봅니다**.** 자세한 안전 모범 사례 정보는 **Regulatory Compliance(**규정 준수**)** 홈 페 이지**(www.dell.com/regulatory\_compliance)**를 참조하십시오**.**

### 디스플레이 케이블 분리

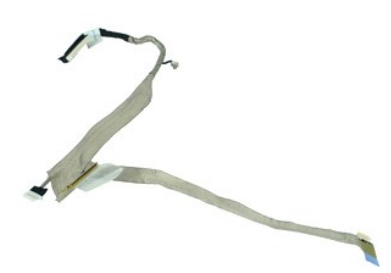

참고**:** 아래 그림을 보려면 **Adobe.com**에서 Adobe Flash Player를 다운로드해서 설치해야 할 수도 있습니다.

- 1. [컴퓨터 내부 작업을 시작하기 전에의](file:///C:/data/systems/Lat2120/ko/sm/work.htm#before) 절차를 따릅니다.
- 
- 
- 2. <u>[배터리](file:///C:/data/systems/Lat2120/ko/sm/01_Battery.htm)</u>를 분리합니다.<br>3. <u>[키보드](file:///C:/data/systems/Lat2120/ko/sm/02_Keyboard.htm)</u>를 분리합니다.<br>4. <u>[액세스 패널](file:///C:/data/systems/Lat2120/ko/sm/03_AccessPanel.htm)</u>을 분리합니다.<br>5. <u>[디스플레이 어셈블리](file:///C:/data/systems/Lat2120/ko/sm/11_DsplAssy.htm)</u>를 분리합니다.
- 
- 6. [디스플레이 베젤](file:///C:/data/systems/Lat2120/ko/sm/12_DsplBezel.htm)을 분리합니다.
- 7. <u>[디스플레이 패널](file:///C:/data/systems/Lat2120/ko/sm/15_Dspl_Bracket.htm)</u>을 분리합니다.<br>8. 디스플레이 어셈블리에서 카메라 케이블을 분리합니다

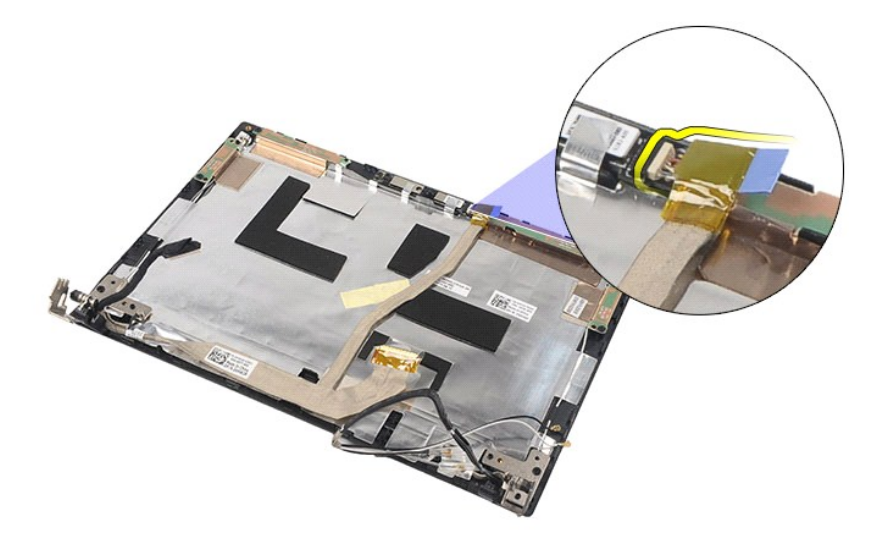

9. 디스플레이 힌지에서 접지선 조임 나사를 분리합니다.

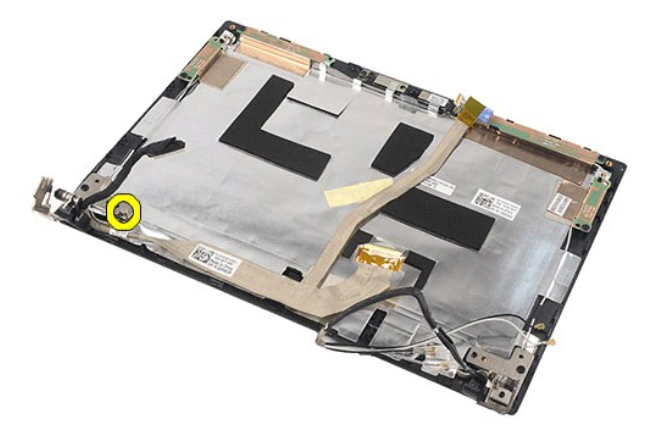

10. 디스플레이 어셈블리에서 디스플레이 케이블을 분리합니다.

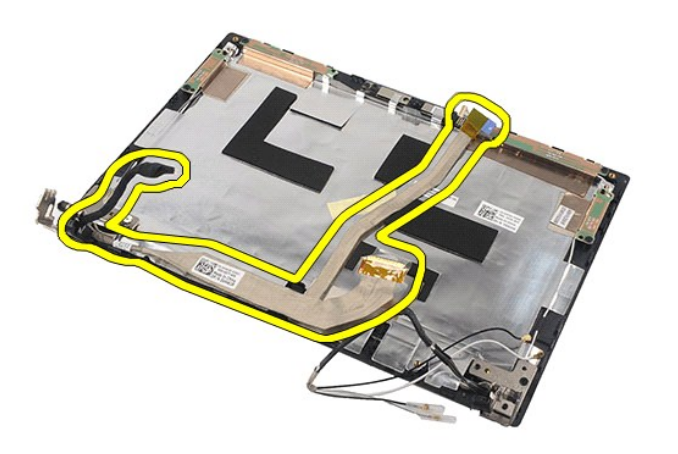

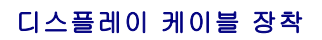

디스플레이 케이블을 장착하려면 위의 단계를 역순으로 수행합니다. [목차 페이지로 돌아가기](file:///C:/data/systems/Lat2120/ko/sm/index.htm)

#### <span id="page-38-0"></span>디스플레이 힌지 **Dell Latitude 2120** 서비스 설명서

경고**:** 컴퓨터 내부 작업을 시작하기 전에 컴퓨터와 함께 제공된 안전 정보를 읽어봅니다**.** 자세한 안전 모범 사례 정보는 **Regulatory Compliance(**규정 준수**)** 홈 페 이지**(www.dell.com/regulatory\_compliance)**를 참조하십시오**.**

### 디스플레이 힌지 분리

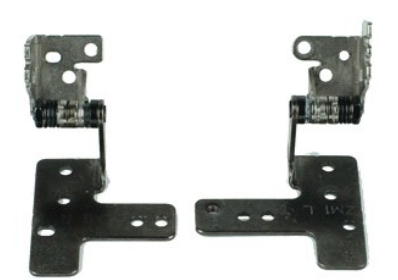

참고**:** 아래 그림을 보려면 **Adobe.com**에서 Adobe Flash Player를 다운로드해서 설치해야 할 수도 있습니다.

- 1. [컴퓨터 내부 작업을 시작하기 전에의](file:///C:/data/systems/Lat2120/ko/sm/work.htm#before) 절차를 따릅니다.
- 
- 
- 2. <u>[배터리](file:///C:/data/systems/Lat2120/ko/sm/01_Battery.htm)</u>를 분리합니다.<br>3. <u>[키보드](file:///C:/data/systems/Lat2120/ko/sm/02_Keyboard.htm)</u>를 분리합니다.<br>4. <u>[액세스 패널](file:///C:/data/systems/Lat2120/ko/sm/03_AccessPanel.htm)</u>을 분리합니다.<br>5. <u>[디스플레이 어셈블리](file:///C:/data/systems/Lat2120/ko/sm/11_DsplAssy.htm)</u>를 분리합니다.
- 6. [디스플레이 베젤](file:///C:/data/systems/Lat2120/ko/sm/12_DsplBezel.htm)을 분리합니다.
- 
- 7. <u>[디스플레이 패널](file:///C:/data/systems/Lat2120/ko/sm/15_Dspl_Bracket.htm)</u>을 분리합니다.<br>8. 디스플레이 케이블 조임 나사를 풀고, 디스플레이 힌지를 디스플레이 어셈블리에 고정시키는 나사를 분리합니다.

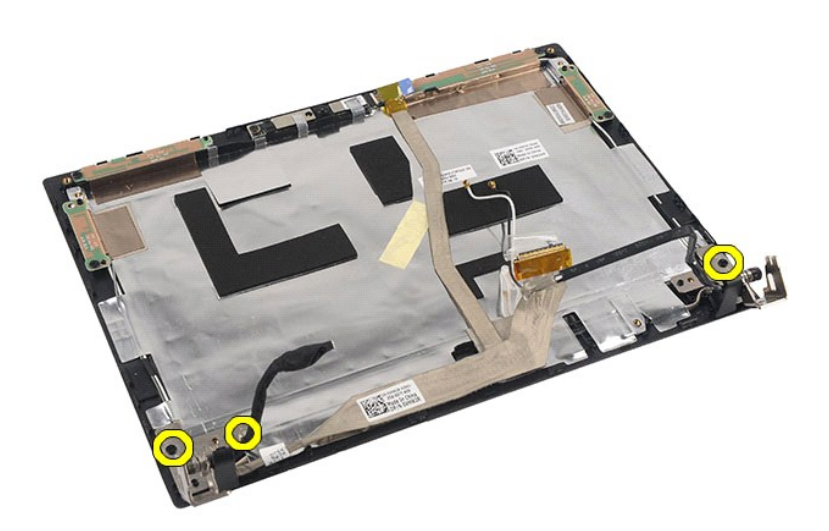

9. 디스플레이 힌지를 들어올려 디스플레이 어셈블리에서 분리합니다.

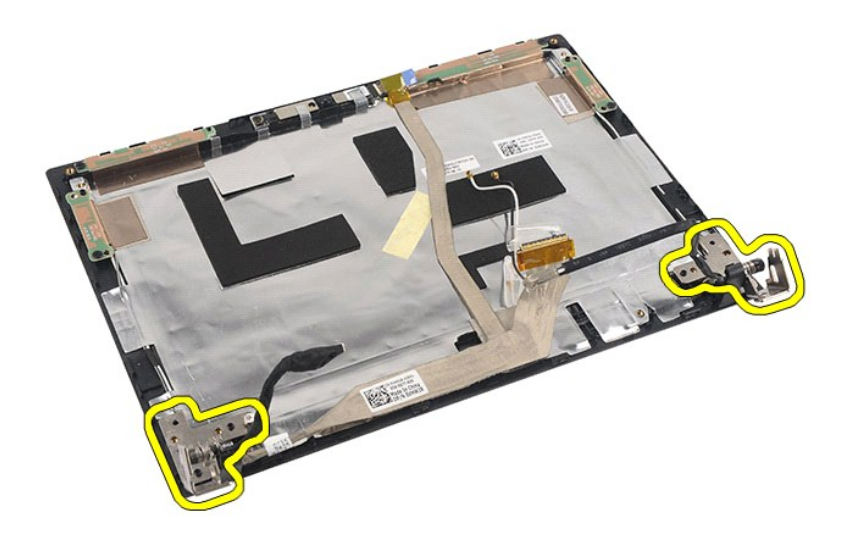

### 디스플레이 힌지 장착

디스플레이 힌지를 장착하려면 위의 단계를 역순으로 수행합니다.

## <span id="page-40-0"></span>시스템 보드**/Bluetooth** 모듈

**Dell Latitude 2120** 서비스 설명서

경고**:** 컴퓨터 내부에서 작업하기 전에 컴퓨터와 함께 제공된 안전 정보를 읽어봅니다**.** 자세한 안전 모범 사례 정보는 **Regulatory Compliance(**규정 준수**)** 홈 페이 지**(www.dell.com/regulatory\_compliance)**를 참조하십시오**.**

### 시스템 보드**/Bluetooth** 모듈 분리

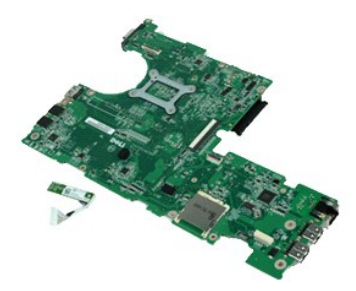

참고**:** 아래 그림을 보려면 **Adobe.com**에서 Adobe Flash Player를 다운로드해서 설치해야 할 수도 있습니다.

- 
- 
- 
- 
- 
- 
- 
- 
- 1. <u>컴퓨터 내부 작업을 시작하기 전에</u>의 절차를 따릅니다.<br>2. <u>[배터리](file:///C:/data/systems/Lat2120/ko/sm/01_Battery.htm)</u>를 분리합니다.<br>3. <u>[키보드](file:///C:/data/systems/Lat2120/ko/sm/02_Keyboard.htm)를</u> 분리합니다.<br>5. <u>하네드라이브</u>를 분리합니다.<br>5. <u>[WWAN](file:///C:/data/systems/Lat2120/ko/sm/07_WWAN.htm) 카드</u>를 분리합니다.<br>7. <u>WWAN 카드</u>를 분리합니다.<br>8. <u>[디스플레이 어셈블리](file:///C:/data/systems/Lat2120/ko/sm/11_DsplAssy.htm)</u>를 분리합니다.<br>8. <u>디스플레이 어셈블리</u>를 분리합니다.<br>10. 터치패드 케이블 클립을 열고 시스템 보드에서 터치패드 케이블을 분리합

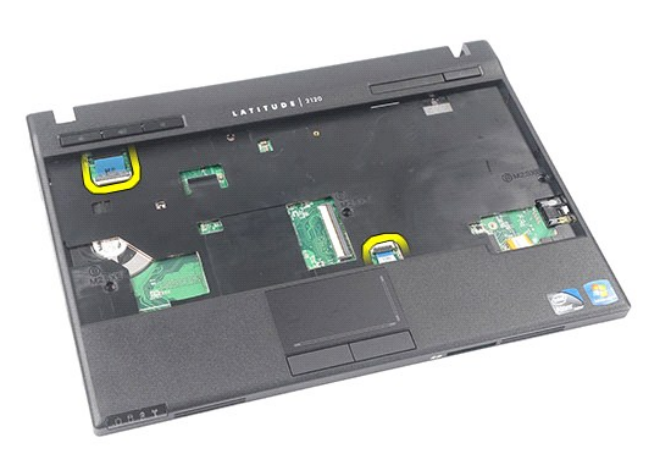

11. 시스템 보드를 고정시키는 나사를 분리합니다.

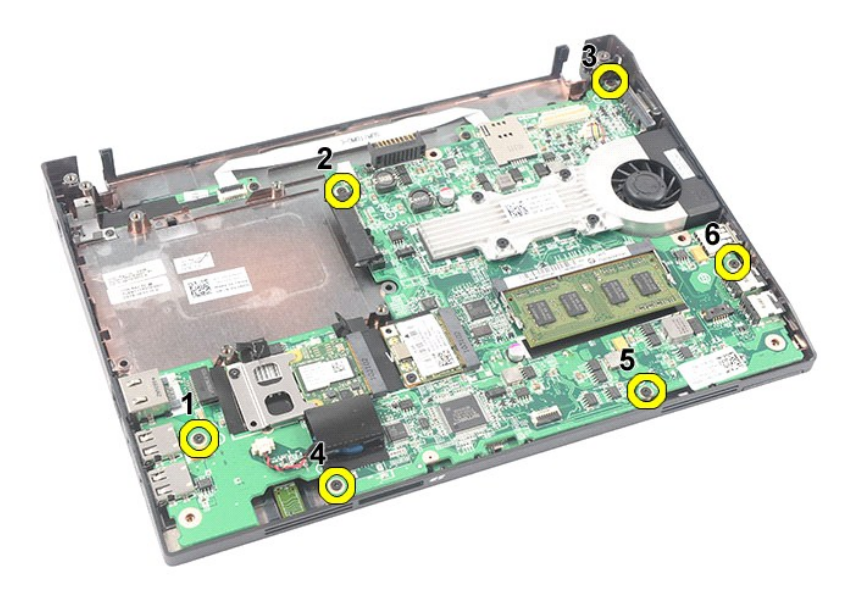

12. USB 포트가 있는 위치에서 시작하여, 시스템 보드를 들어올려 분리합니다.

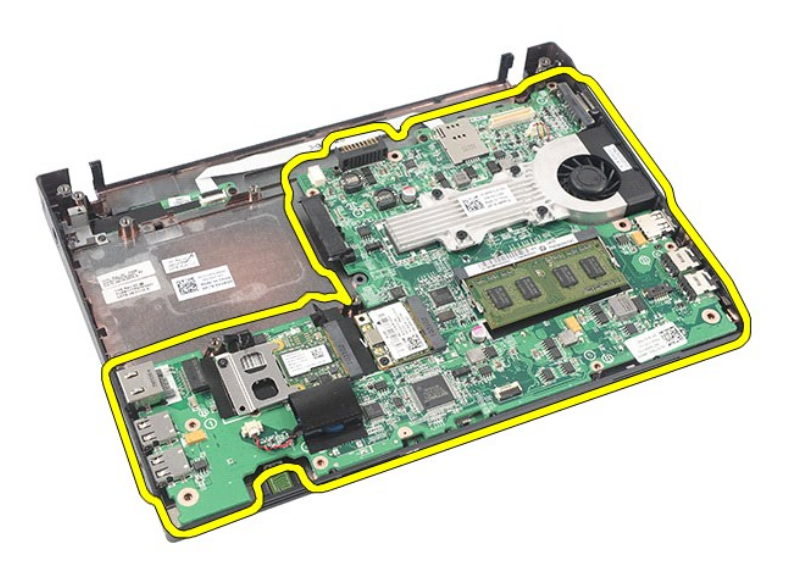

13. 시스템 보드에서 Bluetooth 모듈 케이블을 분리합니다.

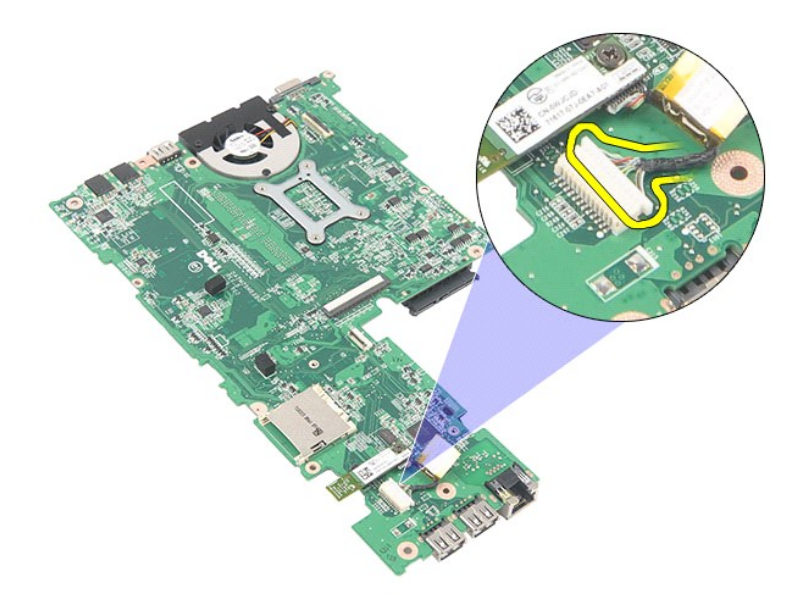

14. Bluetooth 모듈을 시스템 보드에 고정시키는 나사를 분리합니다.

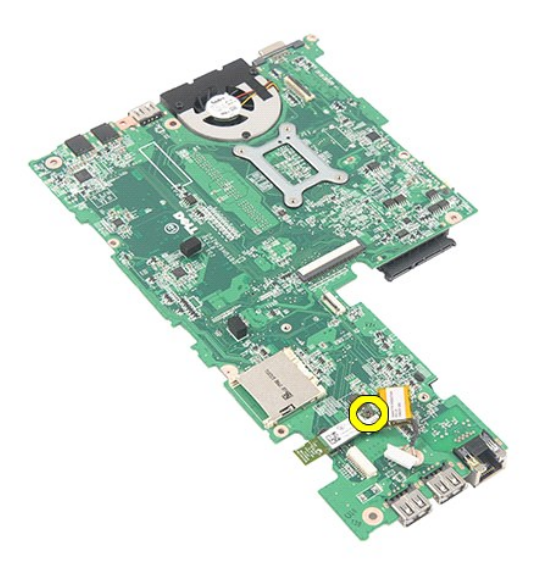

15. 시스템 보드에서 Bluetooth 모듈을 분리합니다.

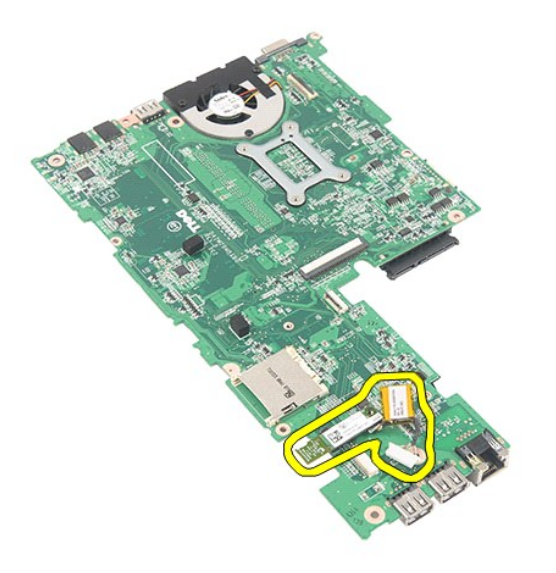

### 시스템 보드**/Bluetooth** 모듈 장착

시스템 보드/Bluetooth 모듈을 장착하려면 위의 단계를 역순으로 수행합니다.

<span id="page-44-0"></span>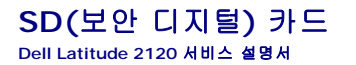

경고**:** 컴퓨터 내부 작업을 시작하기 전에 컴퓨터와 함께 제공된 안전 정보를 읽어봅니다**.** 자세한 안전 모범 사례 정보는 **Regulatory Compliance(**규정 준수**)** 홈 페 이지**(www.dell.com/regulatory\_compliance)**를 참조하십시오**.**

**SD** 카드 분리

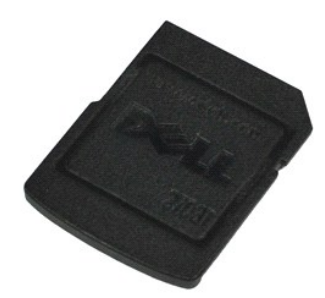

참고**:** 아래 그림을 보려면 **Adobe.com**에서 Adobe Flash Player를 다운로드해서 설치해야 할 수도 있습니다.

1. <u>컴퓨터 내부 작업을 시작하기 전에</u>의 절차를 따릅니다.<br>2. SD 카드를 눌러서 걸림 장치를 해제합니다.

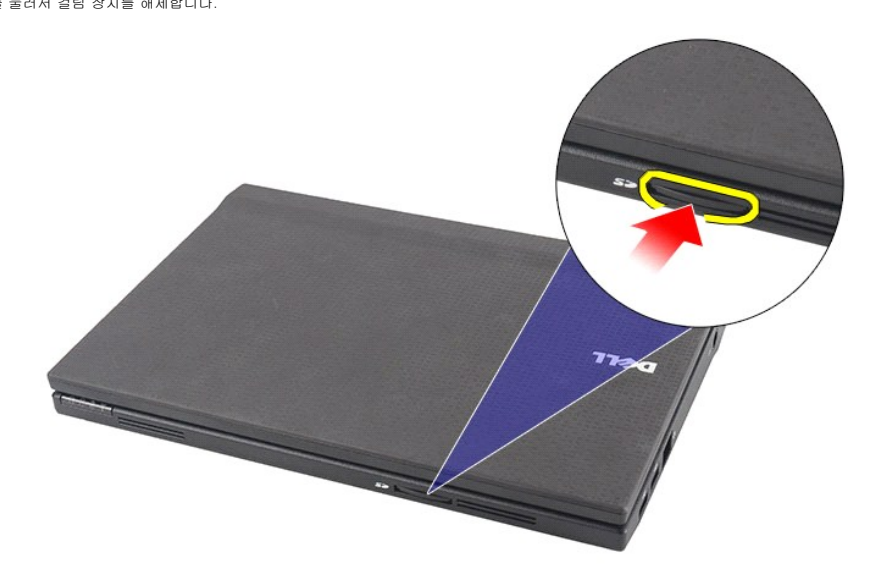

3. SD 카드를 당겨 빼내어 컴퓨터에서 분리합니다.

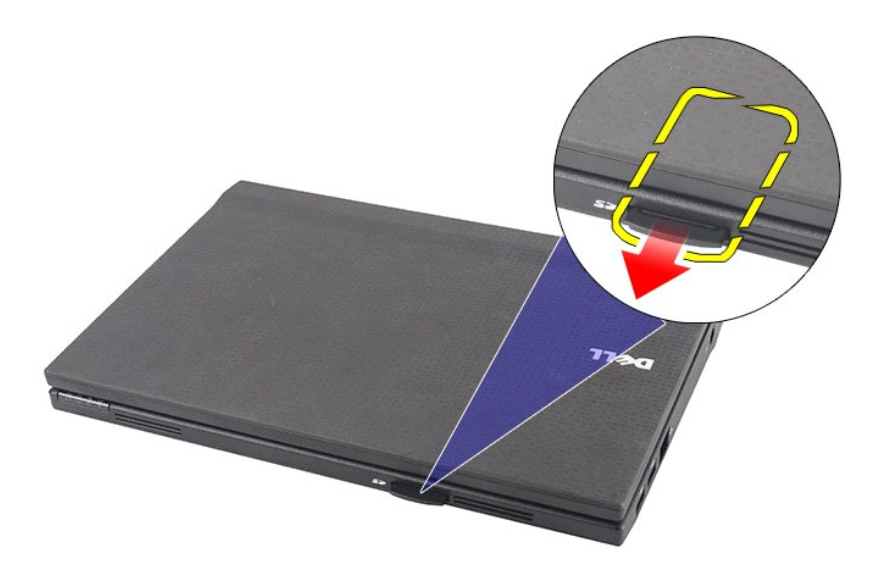

### **SD** 카드 장착

SD 카드를 장착하려면 위의 단계를 역순으로 수행합니다.

#### <span id="page-46-0"></span>**SIM** 카드 **Dell Latitude 2120** 서비스 설명서

경고**:** 컴퓨터 내부 작업을 시작하기 전에 컴퓨터와 함께 제공된 안전 정보를 읽어봅니다**.** 자세한 안전 모범 사례 정보는 **Regulatory Compliance(**규정 준수**)** 홈 페 이지**(www.dell.com/regulatory\_compliance)**를 참조하십시오**.**

### **SIM** 카드 분리

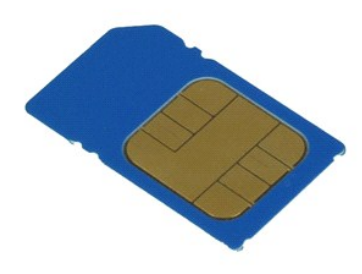

참고**:** 아래 그림을 보려면 **Adobe.com**에서 Adobe Flash Player를 다운로드해서 설치해야 할 수도 있습니다.

- 1. <u>컴퓨터 내부 작업을 시작하기 전에</u>의 절차를 따릅니다.<br>2. <u>[배터리](file:///C:/data/systems/Lat2120/ko/sm/01_Battery.htm)</u>를 분리합니다.<br>3. SIM 카드를 눌러서 걸림 장치를 해제합니다.
- 
- 

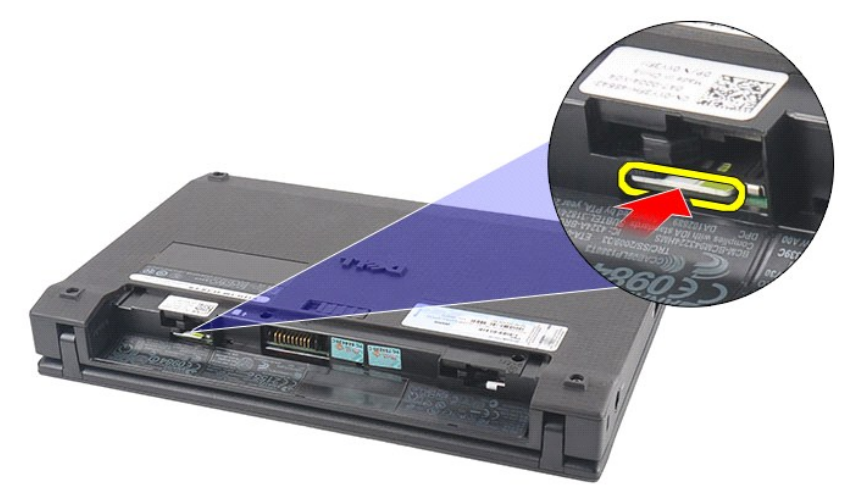

4. SIM 카드를 당겨 컴퓨터에서 분리합니다.

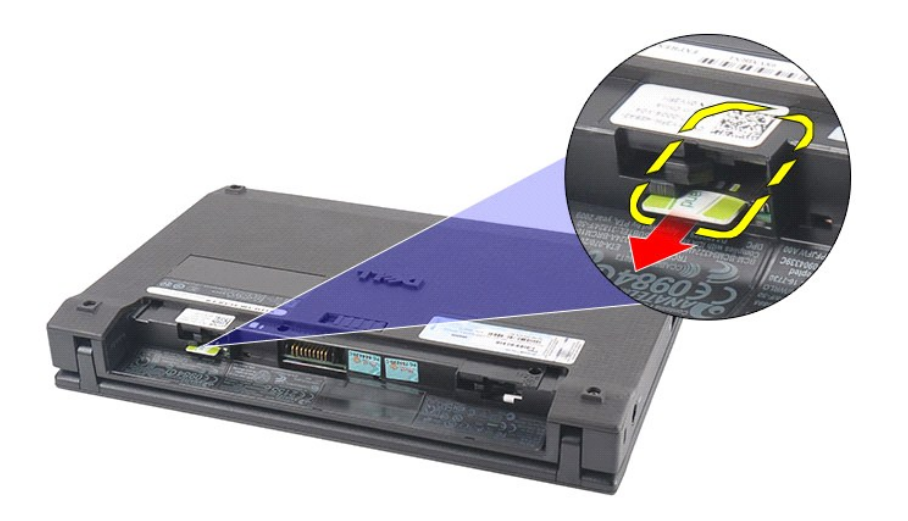

### **SIM** 카드 장착

SIM 카드를 장착하려면 위의 단계를 역순으로 수행합니다.

<span id="page-48-0"></span>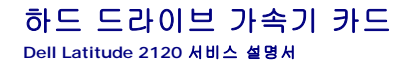

경고**:** 컴퓨터 내부 작업을 시작하기 전에 컴퓨터와 함께 제공된 안전 정보를 읽어봅니다**.** 자세한 안전 모범 사례 정보는 **Regulatory Compliance(**규정 준수**)** 홈 페 이지**(www.dell.com/regulatory\_compliance)**를 참조하십시오**.**

### 하드 드라이브 가속기 카드 분리

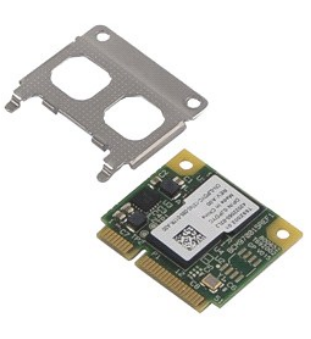

참고**:** 아래 그림을 보려면 **Adobe.com**에서 Adobe Flash Player를 다운로드해서 설치해야 할 수도 있습니다.

- 1. [컴퓨터 내부 작업을 시작하기 전에의](file:///C:/data/systems/Lat2120/ko/sm/work.htm#before) 절차를 따릅니다.
- .<br>2. <mark>[배터리](file:///C:/data/systems/Lat2120/ko/sm/01_Battery.htm)</mark>를 분리합니다.
- 
- 
- 3. <u>[키보드](file:///C:/data/systems/Lat2120/ko/sm/02_Keyboard.htm)</u>를 분리합니다.<br>4. <u>[액세스 패널](file:///C:/data/systems/Lat2120/ko/sm/03_AccessPanel.htm)</u>을 분리합니다.<br>5. 하드 드라이브 가속기 카드를 시스템 보드에 고정시키는 나사를 분리합니다.

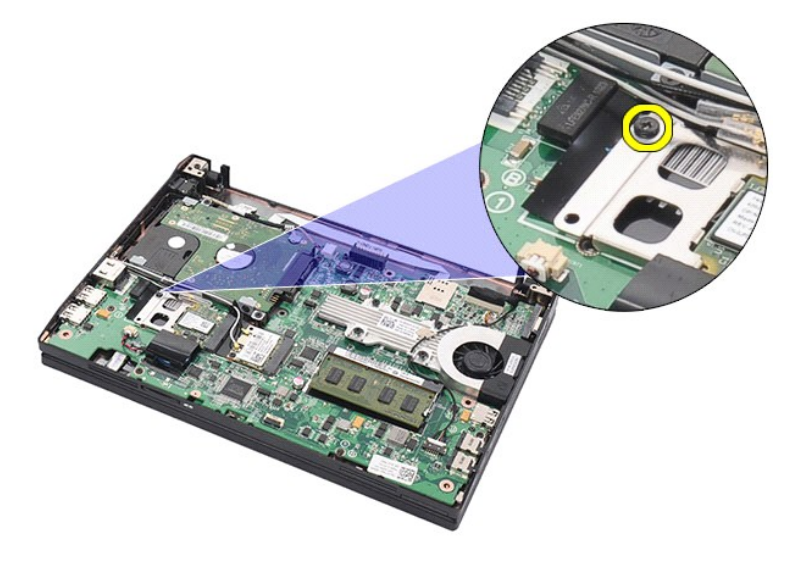

6. 하드 드라이브 가속기 카드를 컴퓨터에서 분리합니다.

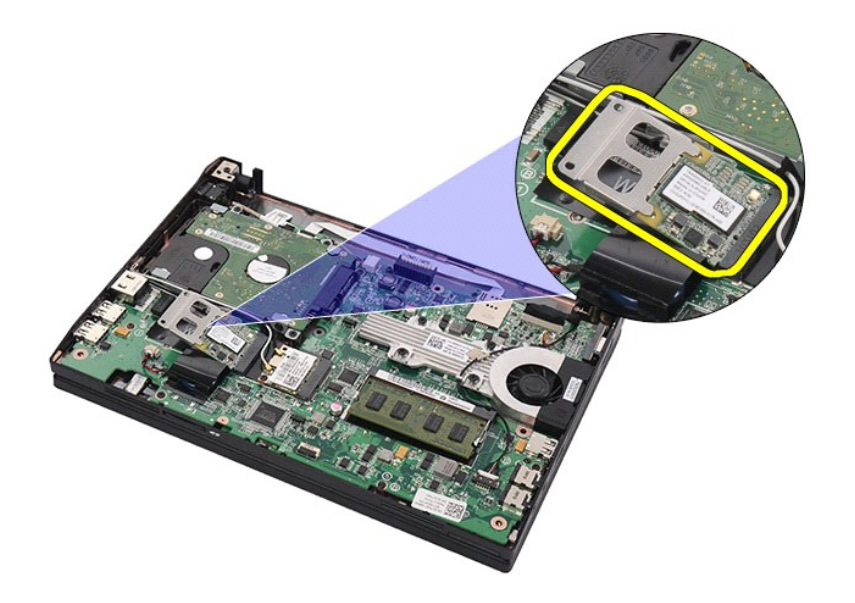

7. 하드 드라이브 가속기 카드 금속 브래킷을 카드에서 분리합니다.

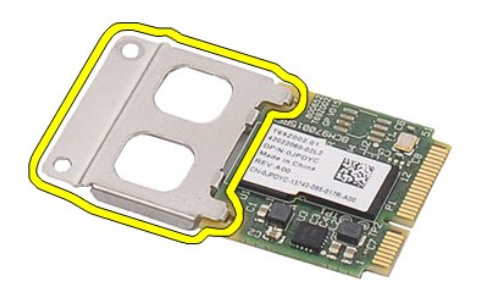

### 하드 드라이브 가속기 카드 장착

하드 드라이브 가속기 카드를 장착하려면 위의 단계를 역순으로 수행합니다.

### <span id="page-50-0"></span>시스템 설치

**Dell Latitude 2120** 서비스 설명서

- $\bullet$  [개요](#page-50-1)
- <u>[시스템 설치 시작](#page-50-2)</u>
- $\bullet$  [부팅 메뉴](#page-50-3)
- [탐색 키 입력](#page-50-4)
- [시스템 설치 프로그램 메뉴 옵션](#page-50-5)

### <span id="page-50-1"></span>개요

다음과 같은 경우에 시스템 설치를 사용합니다.

- 
- l 컴퓨터에서 하드웨어를 추가, 교체, 분리한 후 시스템 구성 정보를 변경하는 경우<br>l 사용자 암호와 같은 사용자 선택 가능 옵션을 설정 또는 변경하는 경우<br>l 현재의 메모리 크기를 읽거나 설치된 하드 드라이브 종류를 설정하는 경우

시스템 설치를 사용하기 전에 나중에 참조할 수 있도록 시스템 설치 화면 정보를 기록해 두는 것이 좋습니다.

주의**:** 컴퓨터 전문가가 아닌 경우 이 프로그램의 설정을 변경하지 마십시오. 일부 설정 변경 시 컴퓨터가 올바르게 작동하지 않을 수 있습니다.

### <span id="page-50-2"></span>시스템 설치 시작

1. 컴퓨터를 켜거나 다시 시작합니다.

2. DELL 로고가 표시되면 즉시 <F2> 키를 누릅니다.

#### <span id="page-50-3"></span>부팅 메뉴

부팅 메뉴는 컴퓨터의 모든 유효한 부팅 장치 목록을 나타냅니다. 부팅 메뉴를 사용하여 다음을 수행합니다.

- l 컴퓨터의 진단 프로그램 실행
- l 시스템 설치 시작 l 시스템 설치의 부팅 순서를 영구적으로 바꾸지 않으면서 부팅 순서 변경

부팅 메뉴에 액세스하려면:

#### 1. 컴퓨터를 켜거나 다시 시작합니다.

2. 파란색 DELL 로고가 나타나면 즉시 <F12> 키를 누릅니다.

### <span id="page-50-4"></span>탐색 키 입력

시스템 설치 화면을 탐색하려면 다음 키 입력을 사용합니다.

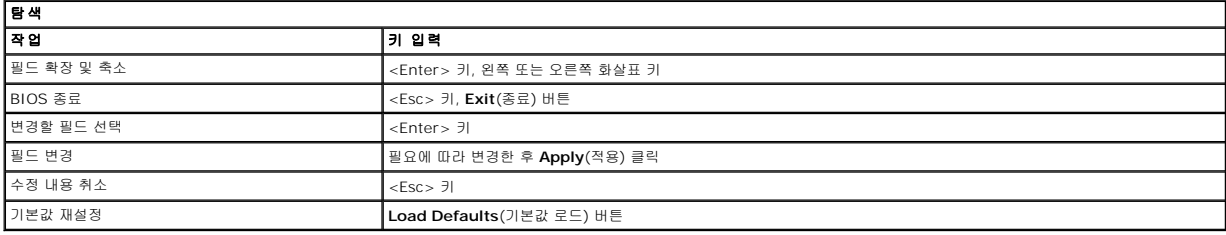

### <span id="page-50-5"></span>시스템 설치 메뉴 옵션

다음 표에서는 시스템 설치 프로그램 메뉴 옵션을 설명합니다.

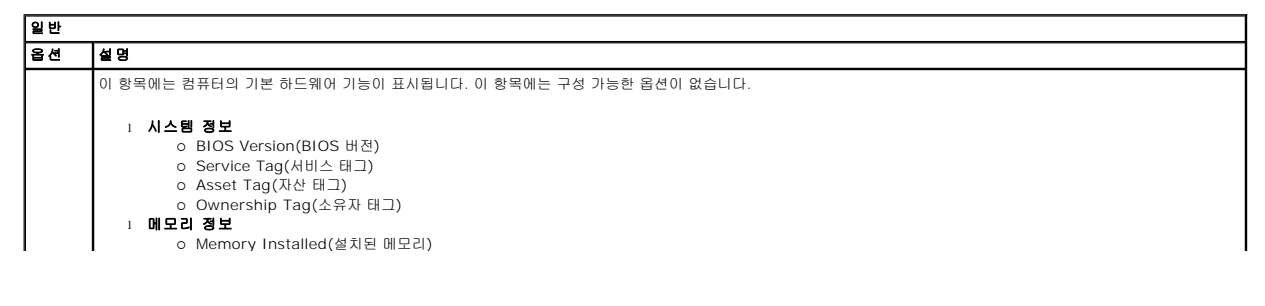

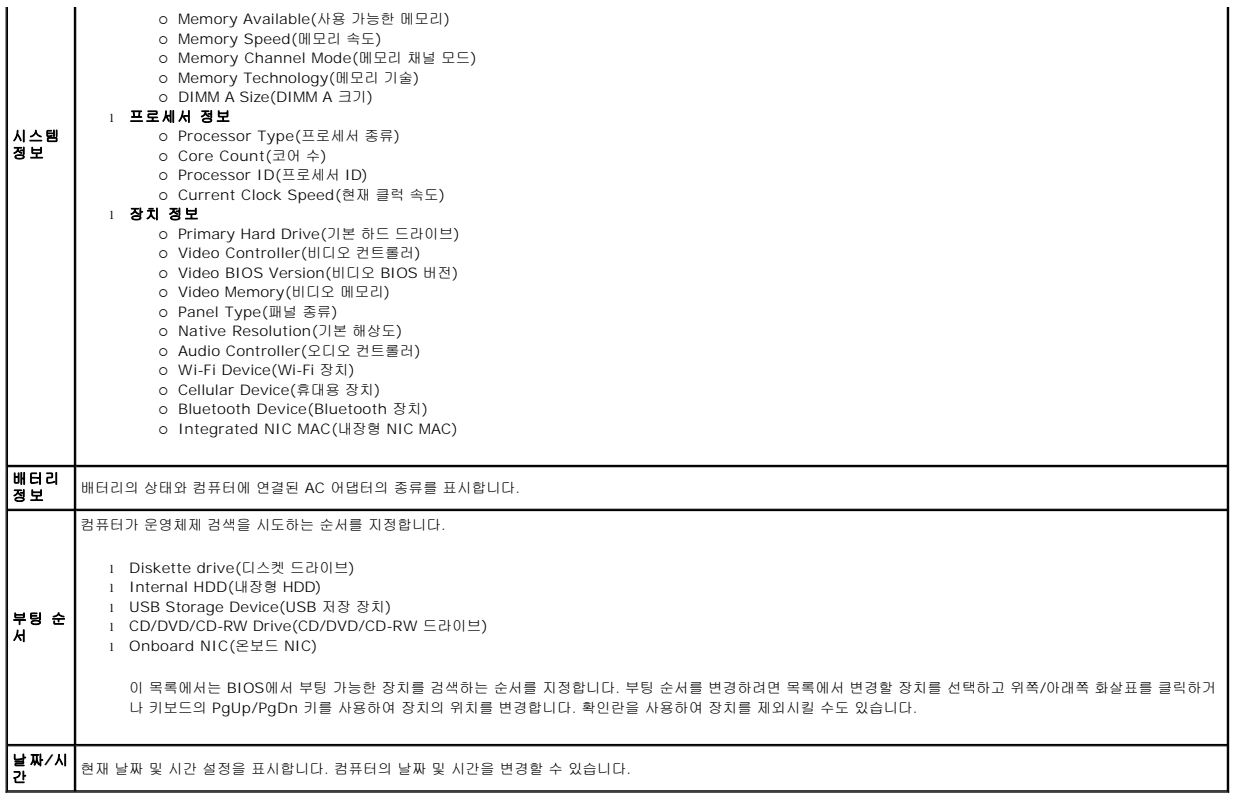

참고**:** 시스템 구성에는 내장형 시스템 장치와 관련된 옵션과 설정이 포함되어 있습니다. 해당 컴퓨터나 설치된 장치에 따라서 여기에 나열된 항목이 표시될 수도 있고 표시되지 않을 수도 있습니다.

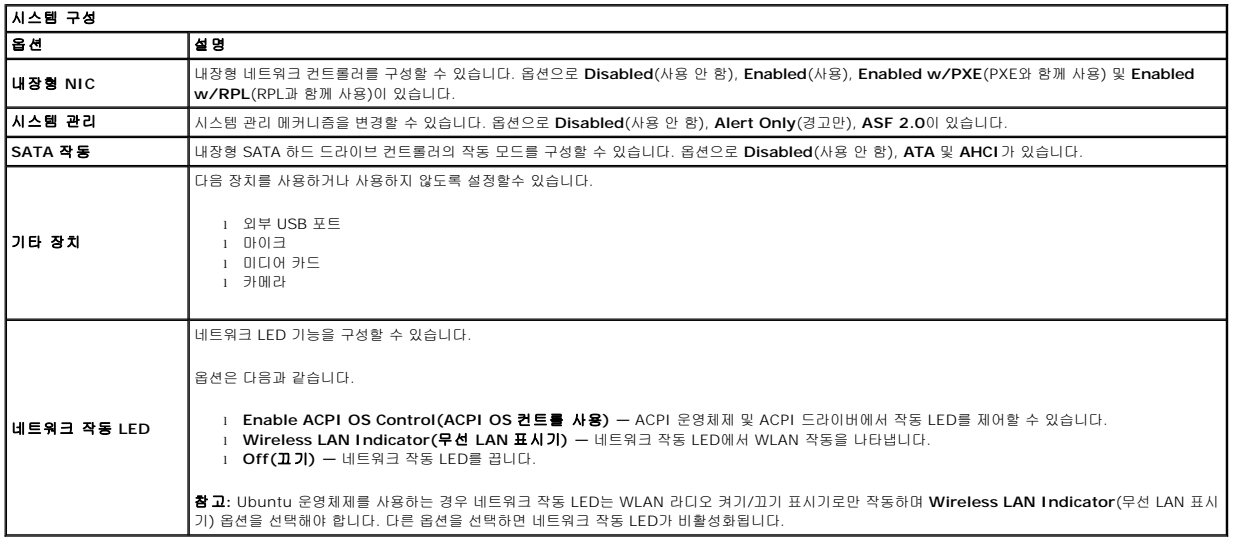

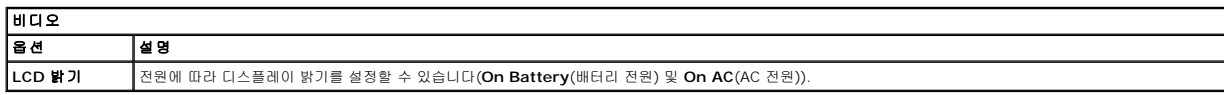

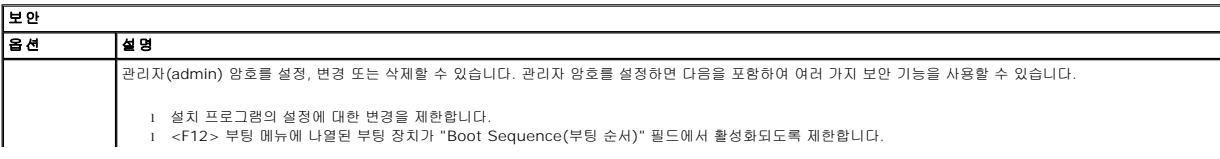

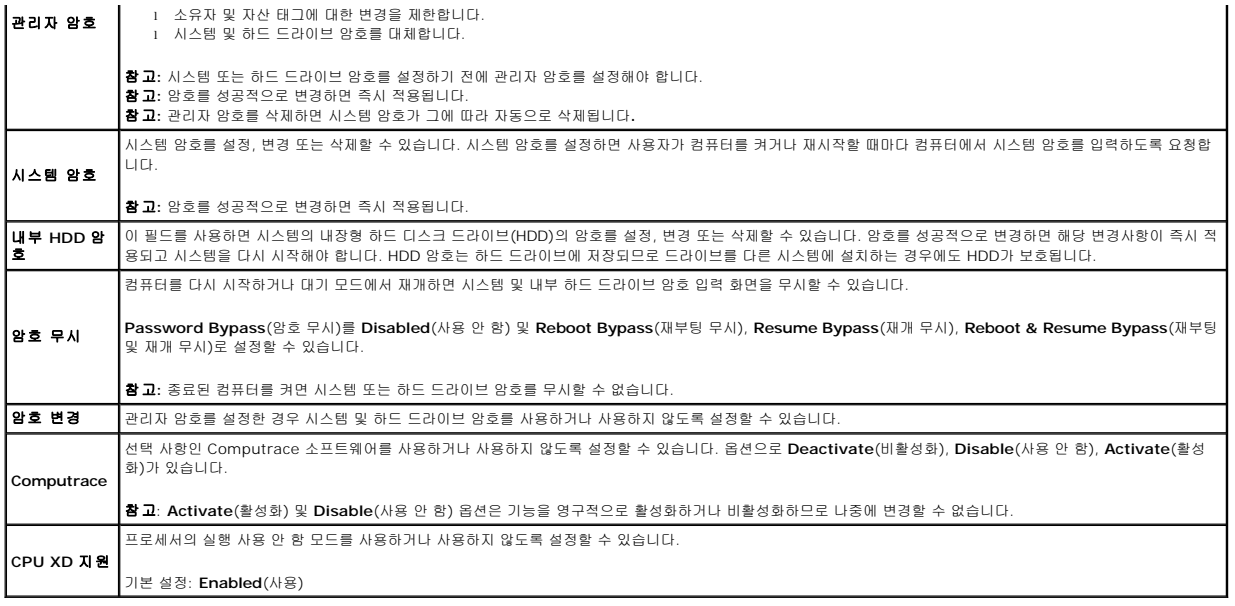

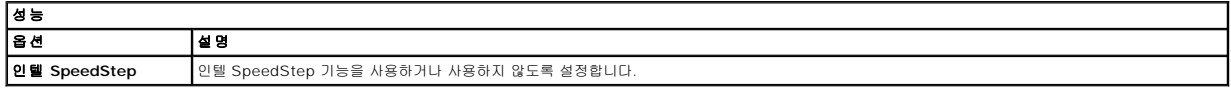

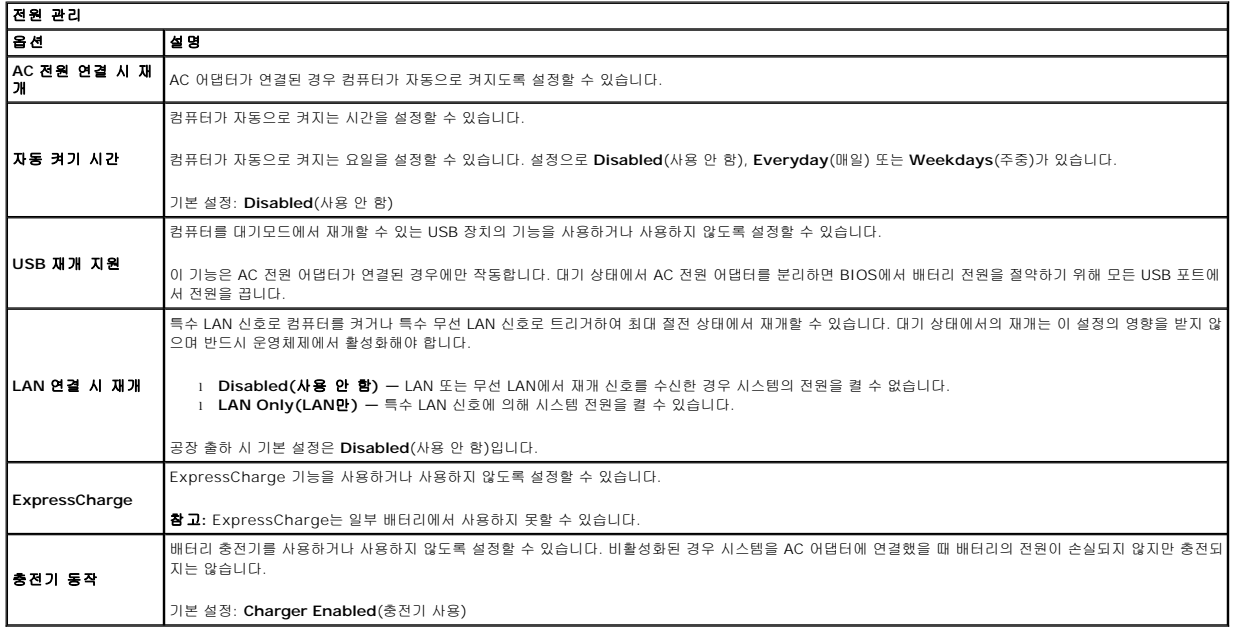

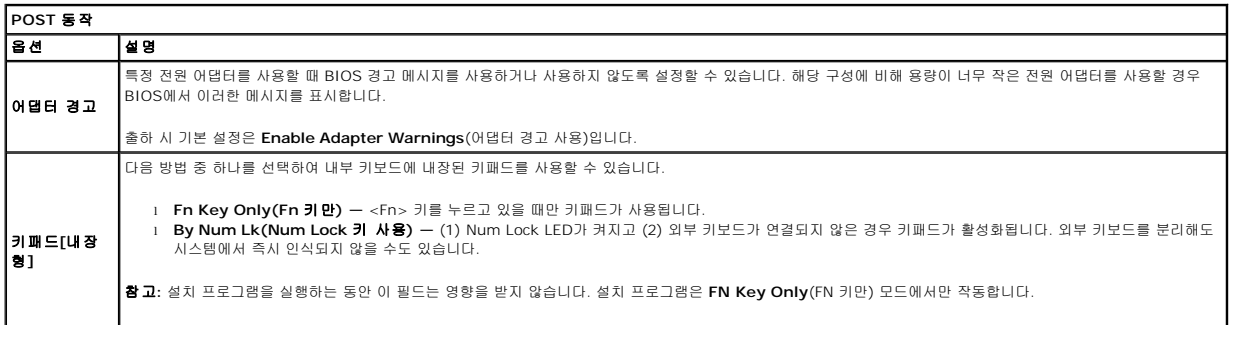

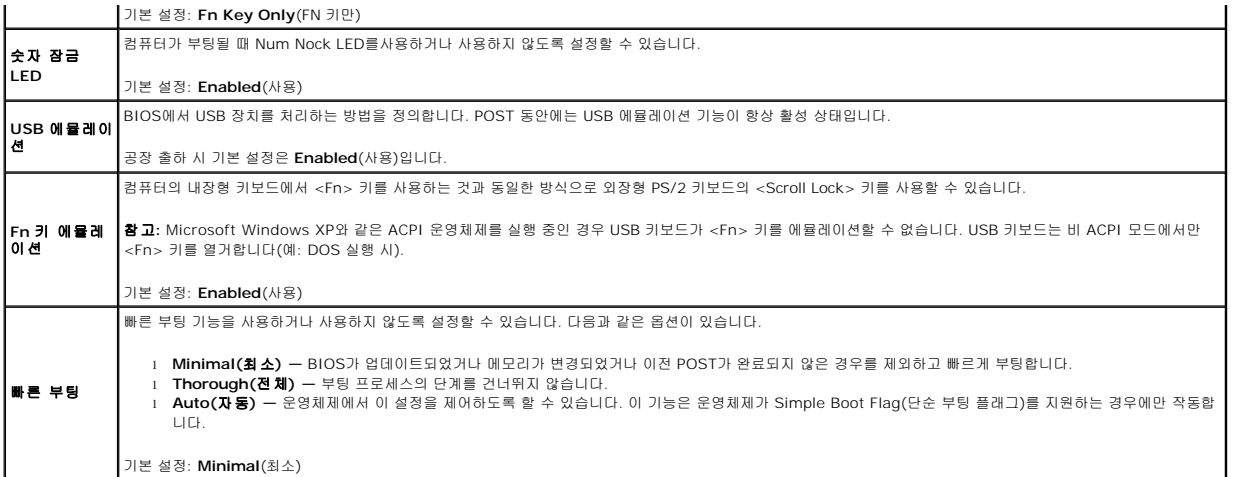

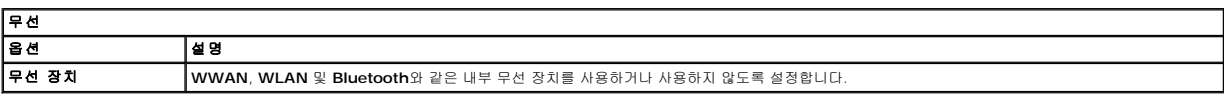

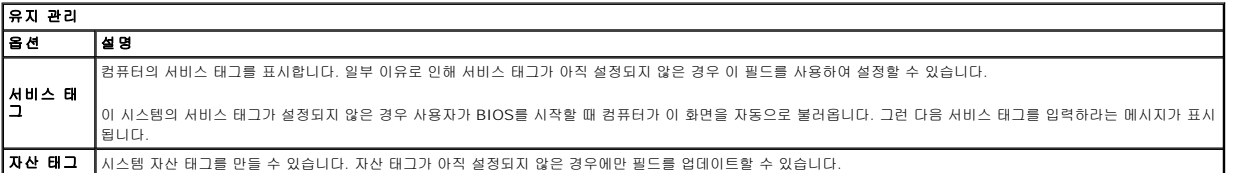

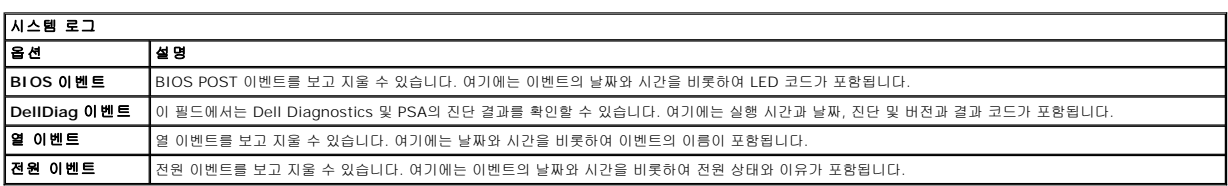

#### <span id="page-54-0"></span>진단 프로그램 **Dell Latitude 2120** 서비스 설명서

- $\bullet$  [장치 상태 표시등](#page-54-1)
- $\bullet$  [배터리 상태 표시등](#page-54-2)
- $\bullet$  [배터리 충전 및 상태](#page-54-3)
- $\bullet$  [키보드 상태 표시등](#page-54-4)
- LED [오류 코드](#page-54-5)

#### <span id="page-54-1"></span>장치 상태 표시등

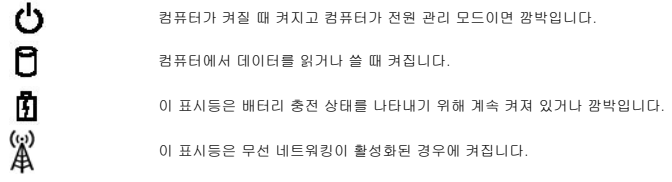

### <span id="page-54-2"></span>배터리 상태 표시등

컴퓨터가 전원 콘센트에 연결되어 있는 경우 배터리 표시등은 다음과 같이 작동합니다.

- 
- 1 **주황색 및 파란색 표시등이 번갈아 깜박임 —** 해당 랩탑에 인증되지 않았거나 지원되지 않는 비 Dell AC 어댑터가 연결되어 있습니다.<br>1 **파란색 표시등이 켜져 있는 상태에서 주황색 표시등이 깜박임 —** AC 어댑터를 사용하는 상태에서 임시 배터리 오류가 발생했습니다.<br>1 **주황색 표시등이 지속적으로 깜박임 —** AC 어댑터를 사용하는 상태에서 심각한 배터리 오류가 발생했습니다.<br>1
- 
- 
- 

#### <span id="page-54-3"></span>배터리 충전 및 상태

배터리 충전량을 확인하려면 배터리 충전량의 상태 단추를 눌렀다 놓아 충전량 레벨 표시등을 켭니다. 표시등 하나가 전체 배터리 충전량의 약 20%를 나타냅니다. 예를 들어 표시등 4개<br>가 켜지면 배터리 충전량이 80% 정도 남아 있음을 나타냅니다. 아무 표시등도 켜지지 않으면 배터리가 충전되어 있지 않은 것입니다.

배터리 충전 상태 표시기로 배터리 상태를 확인하려면 배터리 충전 상태 표시기의 상태 버튼을 적어도 3초 이상 누르고 있습니다. 표시등이 켜지지 않으면 배터리의 상태가 양호하고 원래 충전 용량의 80% 이상을 사용할 수 있음을 의미합니다. 표시등 개수로 충전량의 감소를 나타냅니다. 표시등 5개가 켜지면 충전 용량의 60% 미만이 남았음을 의미하며 배터리 교체를 고 려해야 합니다.

#### <span id="page-54-4"></span>키보드 상태 표시등

키보드 위에 있는 녹색 표시등은 다음과 같은 상태를 나타냅니다.

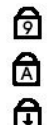

이 표시등은 숫자 키패드가 활성화된 경우에 켜집니다.

이 표시등은 Caps Lock 기능이 활성화된 경우에 켜집니다.

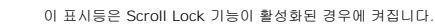

### <span id="page-54-5"></span>**LED** 오류 코드

다음 표에서는 POST (전원 공급 시 자체 검사)가 수행되지 않는 상황에서 표시될 수 있는 LED 코드를 보여줍니다.

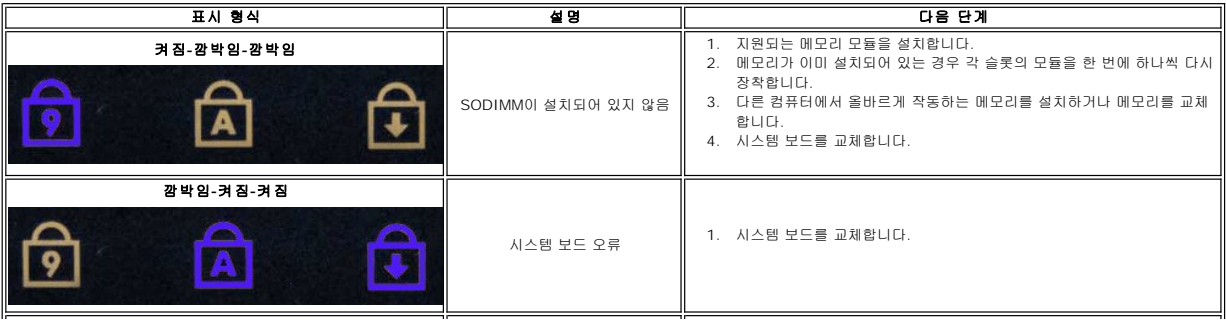

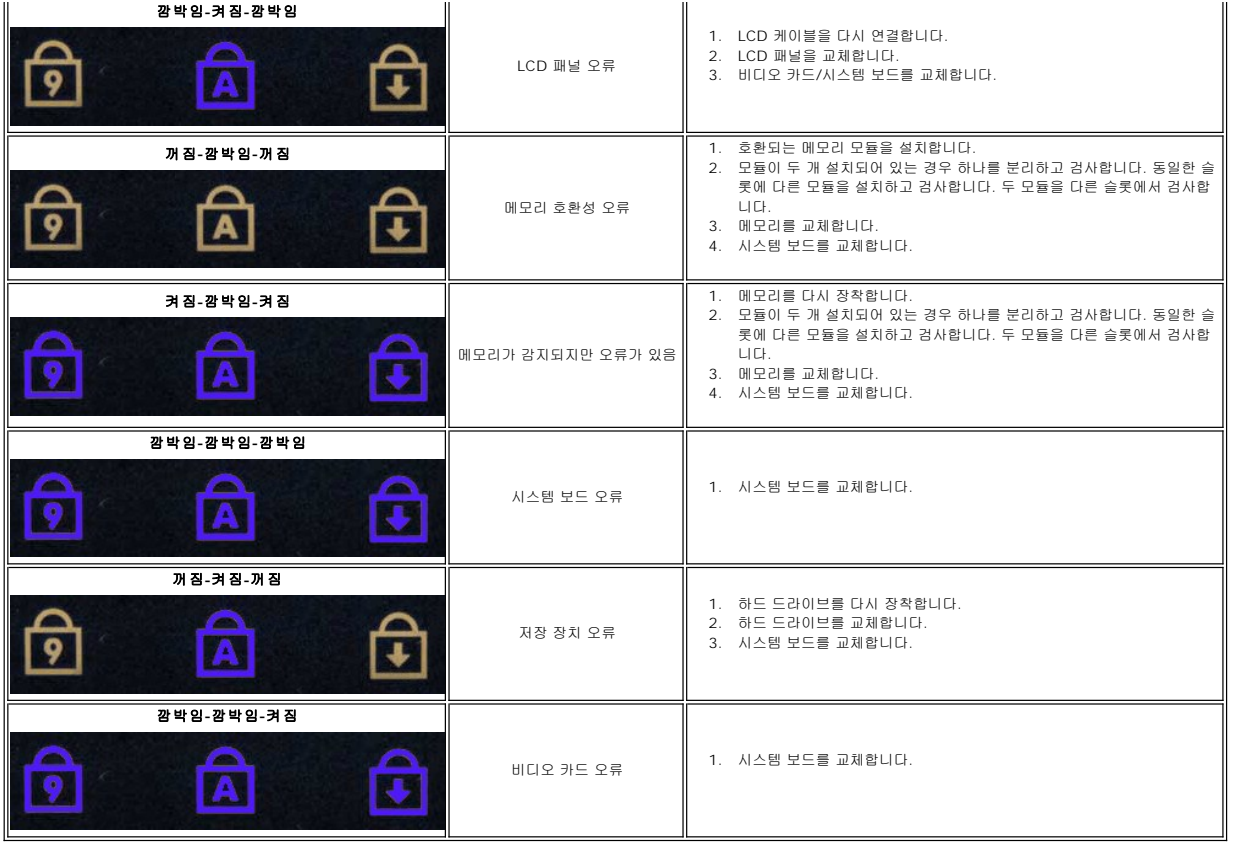

#### <span id="page-56-0"></span>부품 추가 및 교체 **Dell Latitude 2120** 서비스 설명서

#### $\bullet$  [보안 디지털 카드](file:///C:/data/systems/Lat2120/ko/sm/19_SDCard.htm)

- $\bullet$  [SIM](file:///C:/data/systems/Lat2120/ko/sm/20_SIMCard.htm) 카드
- $\bullet$  [액세스 패널](file:///C:/data/systems/Lat2120/ko/sm/03_AccessPanel.htm)
- <u>[코인 셀 배터리](file:///C:/data/systems/Lat2120/ko/sm/05_CoinCell.htm)</u>
- [WWAN](file:///C:/data/systems/Lat2120/ko/sm/07_WWAN.htm) 카드
- $\bullet$  [방열판](file:///C:/data/systems/Lat2120/ko/sm/09_Heatsink.htm)
- DC [전원 케이블](file:///C:/data/systems/Lat2120/ko/sm/10_DC_PwrCable.htm)
- [디스플레이 힌지 덮개](file:///C:/data/systems/Lat2120/ko/sm/13_DsplHingeCvr.htm)
- 디스플레이/[디스플레이 브래킷](file:///C:/data/systems/Lat2120/ko/sm/15_Dspl_Bracket.htm)
- **[디스플레이 힌지](file:///C:/data/systems/Lat2120/ko/sm/17_DsplHinge.htm)**
- 
- 시스템 보드[/Bluetooth](file:///C:/data/systems/Lat2120/ko/sm/18_SysBrd_BT.htm) 모듈

### $•$  [배터리](file:///C:/data/systems/Lat2120/ko/sm/01_Battery.htm)

- $\bullet$  [키보드](file:///C:/data/systems/Lat2120/ko/sm/02_Keyboard.htm)
- $\overline{\phantom{0}}$  [메모리](file:///C:/data/systems/Lat2120/ko/sm/04_Memory.htm)
	- [WLAN](file:///C:/data/systems/Lat2120/ko/sm/06_WLAN.htm) 카드
	- <u>[하드 드라이브 가속기 카드](file:///C:/data/systems/Lat2120/ko/sm/21_HDDAclecard.htm)</u>
	- 하드 드라이브/[하드 드라이브 브래킷](file:///C:/data/systems/Lat2120/ko/sm/08_HDD.htm)
- [디스플레이 어셈블리](file:///C:/data/systems/Lat2120/ko/sm/11_DsplAssy.htm)
- <u>[디스플레이 베젤](file:///C:/data/systems/Lat2120/ko/sm/12_DsplBezel.htm)</u>
- [카메라](file:///C:/data/systems/Lat2120/ko/sm/14_Camera.htm)
- **[디스플레이 케이블](file:///C:/data/systems/Lat2120/ko/sm/16_DsplCbl.htm)**

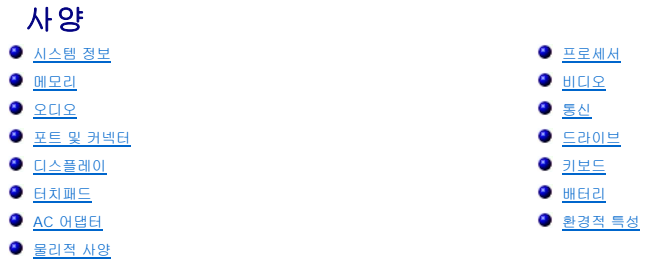

<mark>∥ 참고</mark>: 제품은 지역에 따라 다를 수 있습니다. 컴퓨터 구성에 대한 자세한 내용은 **시 작→ 도움말 및 지원**을 클릭하고 옵션을 선택한 다음 컴퓨터에 대한 정보를 확인합니다.

<span id="page-57-6"></span><span id="page-57-5"></span><span id="page-57-4"></span><span id="page-57-3"></span><span id="page-57-2"></span><span id="page-57-1"></span><span id="page-57-0"></span>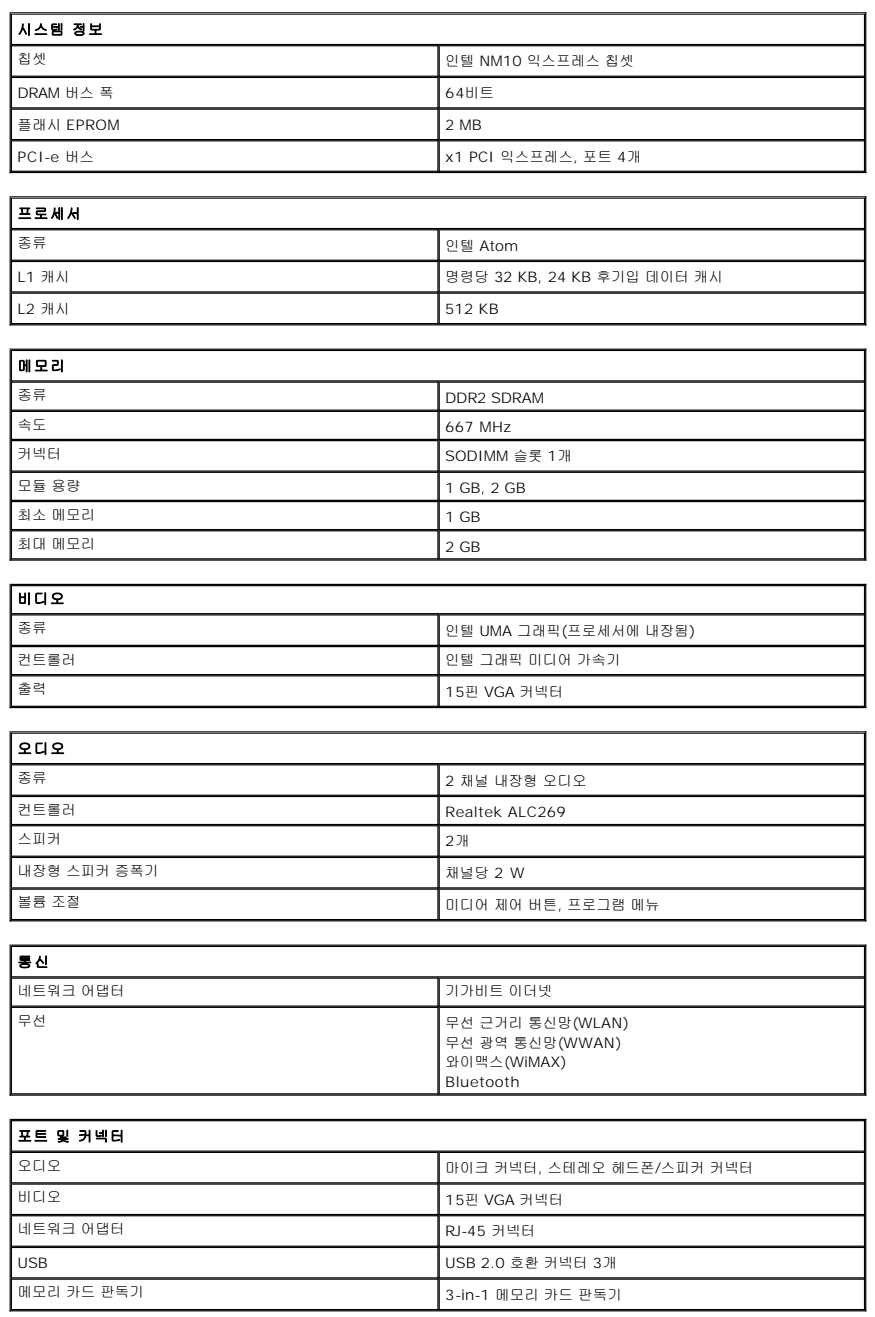

<span id="page-58-1"></span><span id="page-58-0"></span>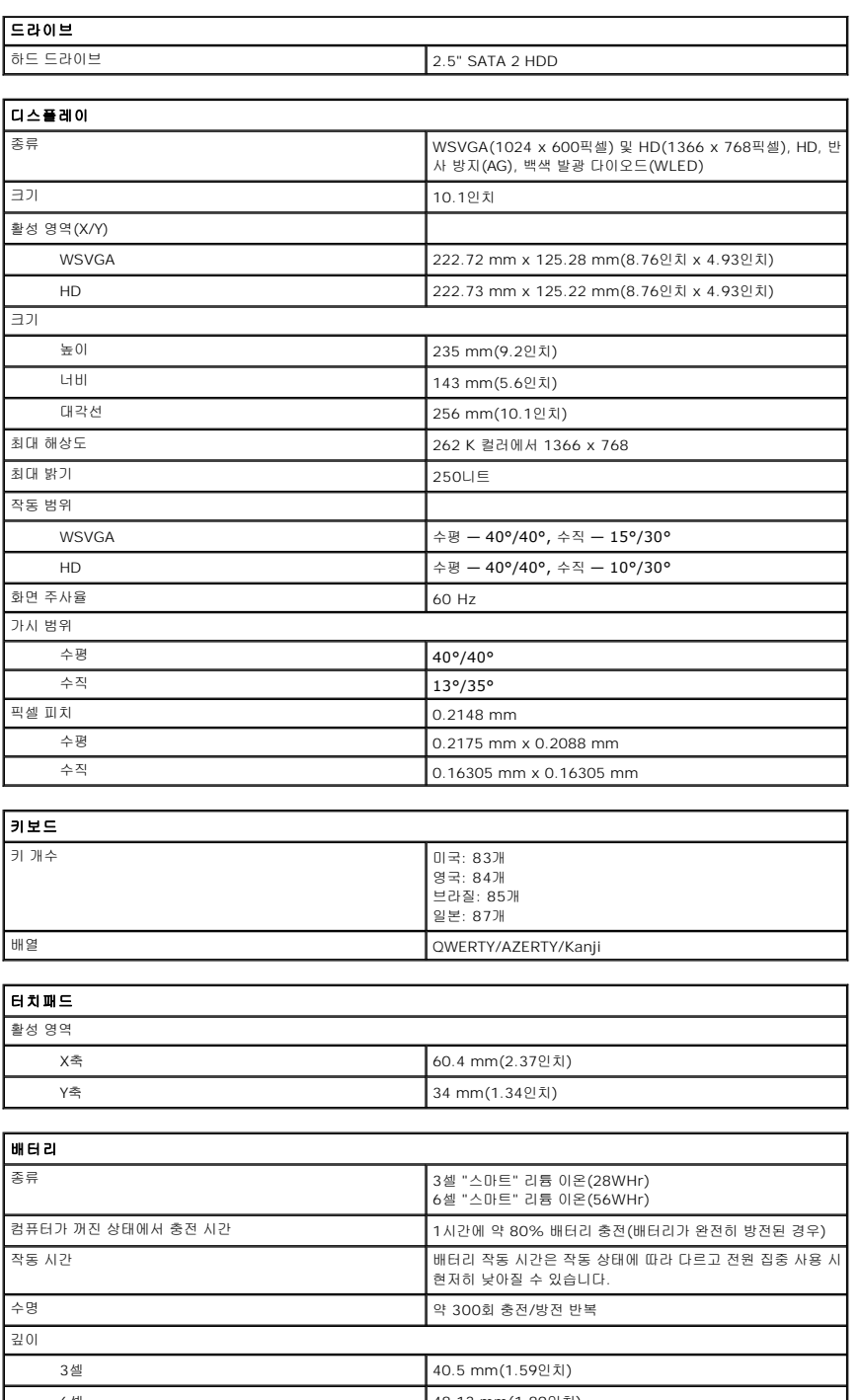

<span id="page-58-4"></span><span id="page-58-3"></span><span id="page-58-2"></span>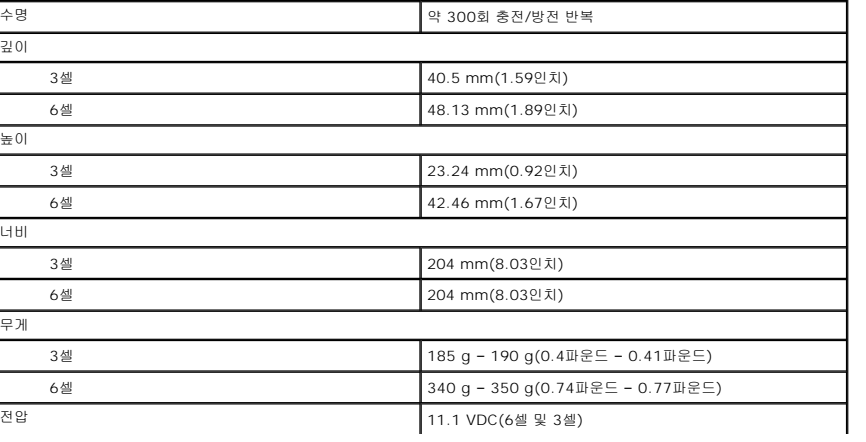

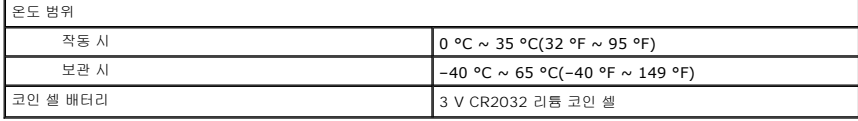

<span id="page-59-0"></span>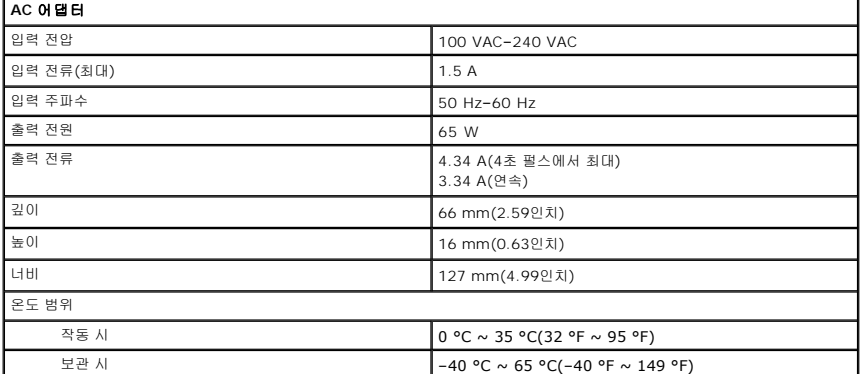

<span id="page-59-2"></span>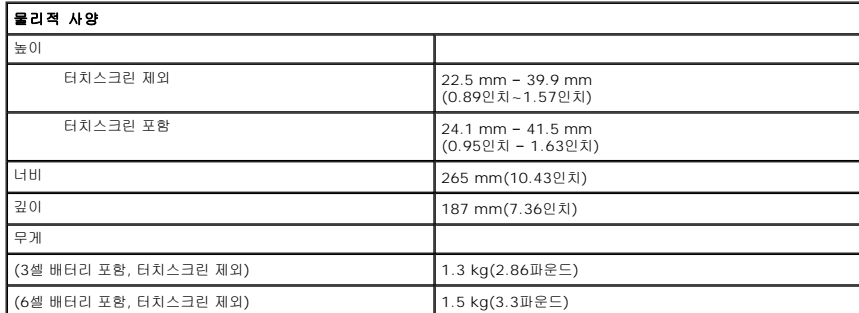

<span id="page-59-1"></span>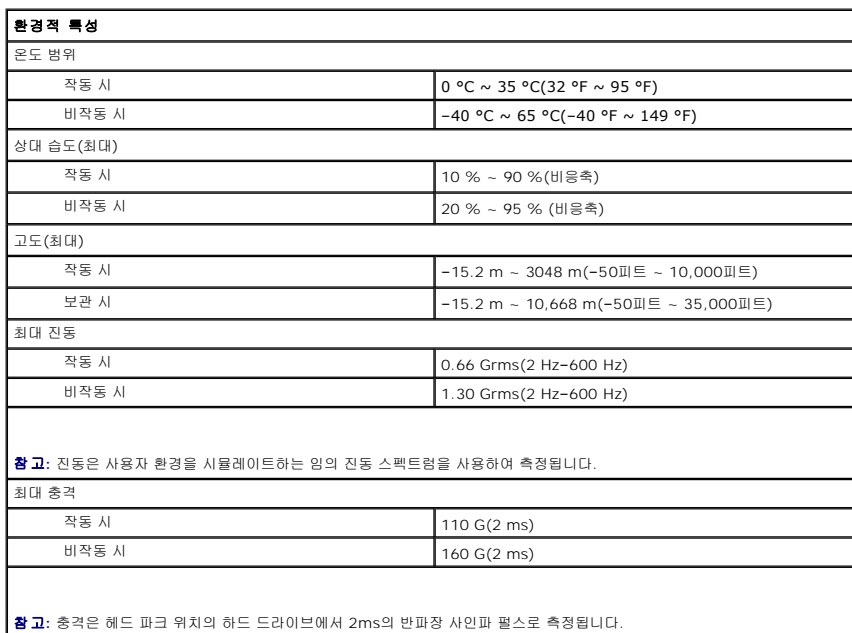

### <span id="page-60-0"></span>컴퓨터 내부 작업

**Dell™ Latitude™ 2120** 서비스 설명서

- [컴퓨터 내부 작업을 시작하기 전에](#page-60-1)
- $\bullet$  [권장 도구](#page-60-2)
- $\bullet$  컴퓨터  $\overline{1}$
- $\bigcirc$  [컴퓨터 내부 작업을 마친 후에](#page-61-0)

#### <span id="page-60-1"></span>컴퓨터 내부 작업을 시작하기 전에

컴퓨터의 손상을 방지하고 안전하게 작업하려면 다음 안전 지침을 따릅니다. 특별히 언급하지 않는 한 이 설명서에 포함된 각 절차의 전제 조건은 다음과 같습니다.

<sup>l</sup> 컴퓨터와 함께 제공된 안전 정보를 읽었습니다.

<sup>l</sup> 분리 절차를 역순으로 수행하여 구성 요소를 교체하거나 설치(별도로 구입한 경우)할 수 있습니다.

- 경고**:** 컴퓨터 내부 작업을 시작하기 전에 컴퓨터와 함께 제공된 안전 정보를 읽어봅니다**.** 자세한 안전 모범 사례 정보는 **Regulatory Compliance(**규정 준수**)** 홈 페 이지**(www.dell.com/regulatory\_compliance)**를 참조하십시오**.**
- 주의**:** 대부분의 수리는 공인된 서비스 기술자만이 수행할 수 있습니다**.** 사용자는 제품 설명서에서 허가한 경우나 온라인 또는 전화서비스**/**지원팀에서 지시한 경우 에만 문제 해결 절차 및 단순 수리 작업을 수행할 수 있습니다**. Dell**의 승인을 받지 않은 서비스 작업으로 인한 손상에 대해서는 보증을 받을 수 없습니다**.** 제품과 함께 제공된 안전 지침을 읽고 따르십시오**.**

주의**:** 정전기 방전을 피하기 위해**,** 손목 접지 스트랩을 사용하거나 컴퓨터 뒷면의 커넥터 등과 같이 칠이 되어 있지 않은 금속 표면을 주기적으로 만져서 접지하십시 오**.**

- 주의**:** 구성 부품과 카드는 주의해서 취급하십시오**.** 구성 부품이나 카드의 단자를 만지지 마십시오**.** 카드를 잡을 때는 모서리나 금속 설치 받침대를 잡으십시오**.** 프로 세서와 같은 구성요소를 잡을 때는 핀을 만지지 말고 모서리를 잡으십시오**.**
- 주의**:** 케이블을 분리할 때는 케이블을 직접 잡아 당기지 말고 커넥터나 당김 탭을 잡고 분리합니다**.** 일부 케이블에는 잠금 장치가 있는 커넥터가 달려 있으므로 이와 같은 종류의 케이블을 분리하는 경우에는 잠금 탭을 누르고 분리합니다**.** 커넥터를 잡아 당길 때는 커넥터 핀이 구부러지지 않도록 수평으로 잡아 당깁니다**.** 케이블 을 연결하기 전에 두 커넥터의 방향이 올바르게 정렬되었는지도 확인합니다**.**
- 참고**:** 컴퓨터와 특정 구성요소의 색상은 이 설명서와 다를 수도 있습니다.

컴퓨터의 손상을 방지하기 위해, 컴퓨터 내부 작업을 시작하기 전에 다음 단계를 수행하십시오.

- 1. 컴퓨터 덮개의 긁힘을 방지하기 위해 작업대 표면이 평평하고 깨끗한지 확인합니다.
- 2. 컴퓨터를 끕니다([컴퓨터 끄기](#page-60-3) 참조).
- 3. 설치된 ExpressCard 또는 스마트 카드를 해당 슬롯에서 모두 분리합니다.
- 4. 컴퓨터가 선택 사항인 매체 받침대 또는 배터리 슬라이스와 같은 도킹 장치에 연결되어 있는 경우(도킹된 상태) 도킹을 해제합니다.

#### 주의**:** 네트워크 케이블을 분리하려면 먼저 컴퓨터에서 케이블을 분리한 다음 네트워크 장치에서 케이블을 분리하십시오**.**

- 5. 컴퓨터에서 모든 네트워크 케이블을 분리합니다.
- 6. 전원 콘센트에서 컴퓨터와 컴퓨터에 연결된 모든 장치를 분리합니다.
- 7. 디스플레이를 닫고 표면이 평평한 작업대에 컴퓨터를 뒤집어 놓습니다.

#### 주의**:** 시스템 보드의 손상을 방지하기 위해**,** 컴퓨터를 수리하기 전에 주 배터리를 분리해야 합니다**.**

- 8. 주 <mark>배터리</mark>를 분리합니다.
- 9. 컴퓨터를 바로 세워 놓습니다.
- 10. 디스플레이를 엽니다.
- 11. 전원 버튼을 눌러 시스템 보드를 접지합니다.

#### 주의**:** 감전 방지를 위해**,** 디스플레이를 열기 전에 항상 전원 콘센트에서 컴퓨터를 분리합니다**.**

주의**:** 컴퓨터 내부의 부품을 만지기 전에 컴퓨터 후면 금속처럼 도색되지 않은 금속 표면을 만져 접지합니다**.** 작업하는 동안 도색되지 않은 금속 표면을 주기적으로 만져 내부 구성요소를 손상시킬 수 있는 정전기를 제거합니다**.**

12. [하드 드라이브를](file:///C:/data/systems/Lat2120/ko/sm/08_HDD.htm) 분리합니다.

#### <span id="page-60-2"></span>권장 도구

이 문서의 절차를 수행하려면 다음 도구가 필요할 수 있습니다.

- l 소형 일자 드라이버
- <sup>l</sup> #0 십자 드라이버
- <sup>l</sup> #1 십자 드라이버 l 소형 플라스틱 스크라이브
- <sup>l</sup> 플래시 BIOS 업데이트 프로그램 CD
- 

#### <span id="page-60-3"></span>컴퓨터 끄기

주의**:** 데이터 손실 방지를 위해**,** 컴퓨터를 끄기 전에 열린 파일을 모두 저장한 후 닫고 열린 프로그램을 모두 종료하십시오**.**

- 1. 운영체제를 종료합니다.
	- <sup>l</sup> **Windows® 7**의 경우**:**

시작 <sup>63</sup> 을 클릭한 다음 시스템 종료를 클릭합니다.

<sup>l</sup> **Windows Vista®**의 경우**:**

 $\mathbf{A}$ 작  $\mathbf{\Theta}$ 을 클릭하고 아래에 설명한 대로  $\mathbf{A}$ 작 메뉴 오른쪽 아래 모서리의 화살표를 클릭한 다음 종료를 클릭합니다.

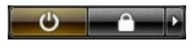

<sup>l</sup> **Windows® XP**의 경우**:** 

 $\lambda$  작 $\rightarrow$  컴퓨터 끄기 $\rightarrow$  끄기 순서로 클릭합니다.

운영체제 종료 프로세스가 완료되면 컴퓨터가 꺼집니다.

2. 컴퓨터와 컴퓨터에 연결된 모든 장치의 전원이 꺼져 있는지 확인하십시오. 운영체제를 종료할 때 컴퓨터 및 장착된 장치의 전원이 자동으로 꺼지지 않으면 전원 버튼을 4초 정도 눌 러서 끕니다.

#### <span id="page-61-0"></span>컴퓨터 내부 작업을 마친 후에

교체 절차를 완료한 후 컴퓨터를 켜기 전에 외부 장치, 카드, 케이블 등을 모두 연결했는지 확인합니다.

#### 주의**:** 컴퓨터 손상을 방지하기 위해**,** 특정 **Dell** 컴퓨터를 위해 설계된 전용 배터리를 사용하십시오**.** 다른 **Dell** 컴퓨터용으로 설계된 배터리를 사용하지 마십시오**.**

1. 포트 복제기, 배터리 슬라이스 또는 매체 받침대와 같은 외부 장치를 연결하고 ExpressCard와 같은 카드를 장착합니다.

2. 컴퓨터에 전화선 또는 네트워크 케이블을 연결합니다.

#### 주의**:** 네트워크 케이블을 연결할 때 먼저 케이블을 네트워크 장치에 끼운 다음 컴퓨터에 끼웁니다**.**

- 3. [하드 드라이브를](file:///C:/data/systems/Lat2120/ko/sm/08_HDD.htm) 장착합니다.
- 
- 4. <u>[배터리](file:///C:/data/systems/Lat2120/ko/sm/01_Battery.htm)</u>를 장착합니다.<br>5. 전원 콘센트에 컴퓨터와 모든 관련 장치를 연결합니다.<br>6. 컴퓨터를 켭니다.
-